# Program Memorandum Intermediaries/Carriers

Transmittal AB-01-147

Department of Health & Human Services (DHHS) Centers for Medicare & Medicaid Services (CMS)

**Date: OCTOBER 15, 2001** 

**CHANGE REQUEST 1903** 

This Program Memorandum (PM) supersedes the ECRS manual reference in AB-01-114, dated August 16, 2001. Please discard the ECRS manual reference in AB-01-114 immediately.

# SUBJECT: Electronic Correspondence Referral System (ECRS) User Manual 3.0.1 and ECRS Quick Reference Card

On September 20, 2001, the Coordination of Benefits (COB) Contractor shipped ECRS Version 3.0.1, a revised test version of ECRS 3.0 to all data centers for additional testing. Version 3.0.1 will be moved into a production environment for Medicare contractor use as of October 15, 2001. After implementation, ECRS Version 3.0.1 will be the only ECRS software version supported by the COB Contractor.

The ECRS Version 3.0.1 manual, attachment 1 is being supplied for Medicare contractor use for maneuvering through the systems application processes. Attachment 2 is an ECRS Quick Reference Card to quickly locate selection options, required fields and descriptions, and value codes contained within ECRS 3.0.1.

#### **Instruction for Printing and Folding Quick Reference Card:**

To print the ECRS Quick Reference Card:

1) When printing the ECRS Quick Reference Card, print only the first page, then manually feed the paper back into your printer to print the second page.

To fold the ECRS Quick Reference in a Z-fold:

- 2) With the title page side up, bring the right edge of the sheet up to meet the dotted line on the left and fold it.
- 3) Turn the page over clockwise. Bring the right side of the sheet up to meet the crease you just made and fold it.

Problems encountered by data centers should be reported to the GHI's Help Desk technical support staff at (212) 615-4647 or (212) 615-4677. Medicare contractors may contact Alberta Smythe at (646) 458-6694 or their designated Regional Office (RO) Medicare Secondary Payer (MSP) Coordinator to report a concern or issue. In addition, you may E-mail questions/concerns to the COBC via Internet address at COB@ghimedicare.com.

#### 2 Attachments

The effective date for this PM is October 15, 2001.

The implementation date for this PM is October 15, 2001.

These instructions should be implemented within your current operating budget.

This PM may be discarded after June 15, 2002.

If you have any questions, refer to contacts as outlined above.

Note: GHI will implement this CR on October 15, 2001 as outlined in CR 1821, AB-01-114. This CR should be installed on that date or as soon as possible. Non-installation by data centers by this date for Medicare contractor use as outlined in AB-01-114 will cause transactions to abend.

# Electronic Correspondence Referral System (ECRS)

**User Guide** 

Version 3.0.1

September 2001

GHI-DI-501-3.0.1

#### **Confidentiality and Disclosure of Information**

Section 1106 (a) of the Social Security Act as it applies to the Centers for Medicare & Medicaid Services (CMS) - (42 CFR Chapter IV Part 401 §§ 401.101 to 401.152) prohibits disclosure of any information obtained at any time by officers and employees of Medicare Intermediaries or Carriers in the course of carrying out agreements under Sections 1816 and 1842 of the Social Security Act, and any other information subject to Section 1106 (a) of the Social Security Act.

Section 1106 (a) of the Act provides in pertinent part that "Any person who shall violate any provision of this section shall be deemed guilty of a misdemeanor and, upon conviction thereof, shall be punished by a fine not exceeding \$1,000, or by imprisonment not exceeding one year, or both." Additional and more severe penalties are provided under Title XVIII (Medicare) USC Section 285 (unauthorized taking or using of papers relating to claims) and under Section 1877 of Title XVIII of the Act (relating to fraud, kickbacks, bribes, etc., under Medicare).

These provisions refer to any information obtained by an employee in the course of their performance of duties and/or investigations, (for example, beneficiary diagnosis, pattern of practice of physicians, etc.).

# **Table of Contents**

| Chapter 1: Introduction                                            | 1-1  |
|--------------------------------------------------------------------|------|
| About this Guide                                                   | 1-2  |
| User Guide Conventions                                             | 1-2  |
| What is ECRS?                                                      | 1-3  |
| Basic Functions                                                    | 1-5  |
| Logging On                                                         | 1-5  |
| Logging Off                                                        | 1-6  |
| COB ECRS Login Screen Description                                  | 1-7  |
| COB ECRS Main Menu Screen Description                              | 1-8  |
| Chapter 2: Task and Screen Reference                               | 2-1  |
| Introduction                                                       | 2-1  |
| Viewing the List of CWF Assistance Request Transactions            | 2-3  |
| ECRS CWF Assistance Request List Screen Description                | 2-4  |
| Adding, Viewing, and Updating CWF Assistance Request Transactions  | 2-6  |
| ECRS CWF Assistance Request Detail, Page 1 of 2 Screen Description | 2-9  |
| ECRS CWF Assistance Request Detail, Page 2 of 2 Screen Description | 2-14 |
| Deleting a CWF Assistance Request Transaction                      | 2-17 |
| Viewing the List of MSP Inquiry Transactions                       | 2-19 |
| ECRS MSP Inquiry List Screen Description                           | 2-20 |
| Adding, Viewing, and Updating MSP Inquiry Transactions             | 2-22 |
| ECRS MSP Inquiry Detail, Page 1 of 2 Screen Description            | 2-25 |
| ECRS MSP Inquiry Detail, Page 2 of 2 Screen Description            | 2-29 |
| Deleting an MSP Inquiry Transaction                                | 2-32 |
| Requesting Document Copies                                         | 2-34 |
| ECRS Document Copies Request Screen Description                    | 2-35 |
| Viewing Lead Contractor Assignments                                | 2-37 |
| ECRS MSP Lead Contractor Assignment Screen Description             | 2-38 |
| Viewing Developing Contractors for a Lead Assignment               | 2-40 |
| ECRS Developing Contractors for Lead Screen Description            | 2-41 |
| Viewing Notifications for Cases with Developing Contractors        | 2-42 |
| ECRS MSP Developing Contractor Notification Screen Description     | 2-43 |
| Viewing Notifications of Changed MSP Records                       | 2-44 |
| ECRS MSP Changed Record Notification Screen Description            | 2-45 |

| Appendix A: ECRS CICS Error Messages          | A-1 |
|-----------------------------------------------|-----|
| ECRS CICS Error Message Chart                 | A-1 |
| Appendix B: Frequently Asked Questions (FAQs) | B-1 |
| Am I Using the Correct Screen?                | B-1 |
| General Issues                                | B-2 |
| MSP Inquiry and CWF Assistance Request Issues | B-2 |
| Lead Contractor Issue                         | B-3 |
| Notification Issues                           | B-3 |
| Appendix C: Glossary                          | C-1 |

ii September 2001

# **Chapter 1: Introduction**

This chapter contains an introduction to the *Electronic Correspondence Referral System (ECRS) User Guide*. Refer to the chart below or the Table of Contents to locate topics in this chapter.

| If you want to see information about this | See this page |  |
|-------------------------------------------|---------------|--|
| ECRS User Guide                           | 1-2           |  |
| User Guide Conventions                    | 1-2           |  |
| What is ECRS?                             | 1-3           |  |
| Logging On                                | 1-5           |  |
| Logging Off                               | 1-6           |  |
| COB ECRS Login Screen Description         | 1-7           |  |
| COB ECRS Main Menu Screen Description     | 1-8           |  |

Chapter 1: Introduction ECRS User Guide

#### **About this Guide**

This guide was written to help you understand the Electronic Correspondence Referral System (ECRS). The guide is divided into three parts to help you quickly and easily find the information you need.

Chapter 1, the *Introduction*, is the section you are reading now. It contains information about how to use the guide. It also includes basic information about ECRS. If you are unfamiliar with the system or are not an experienced computer user, read the entire *Introduction* before reading the rest of the guide.

Chapter 2 is the *Task and Screen Reference*. It contains step-by-step instructions for performing ECRS tasks, as well as examples of each screen in ECRS with complete descriptions of the fields.

The last section is the *Appendices*, which contains a chart of ECRS CICS error messages and actions for resolution, a list of frequently asked questions, and a glossary that defines terms and acronyms associated with ECRS.

#### **User Guide Conventions**

This section explains how information appears in the guide. Understanding the conventions will help you to better understand the tasks and screen explanations.

**Information that you enter** on the computer screen appears in **bold typeface**. For example, you may read this instruction: Type **ECRS** and press [Enter]. **ECRS** is in bold typeface because you are supposed to type those letters.

**System messages** appear in CAPITAL LETTERS. For example, you may read this: The system displays the message, "FUNCTION KEY NOT ACTIVE."

**Function and computer key** names appear within [brackets]. For example, you may read this instruction: Press [Enter]. You may also read: Press [PF9].

**Computer screen examples** are representative of the screens that you see on your computer. The actual information may not be the same, unless otherwise noted in the guide.

**Pointers** throughout the guide can help you locate information. The guide includes a master Table of Contents in the front, and smaller Tables of Contents at the beginning of the longer chapters. In addition, each page has headers and footers that you can use to determine where you are in the guide.

1-2 September 2001

ECRS User Guide Chapter 1: Introduction

#### What is ECRS?

**Note:** Please see the *Confidentiality and Disclosure of Information* statement on the inside of the title page regarding the appropriate handling of information contained in ECRS.

The Electronic Correspondence Referral System (ECRS) allows MSP representatives at the Medicare contractor sites to fill out various online forms and electronically transmit assistance requests for changes to existing CWF MSP information, inquiries concerning possible MSP coverage, and document copy transactions to the COB contractor. The transactions are automatically stored on the COB contractor's system. Each evening, a batch process reads the transactions and processes the requests. The status on each transaction is updated as it moves through the system.

Transactions are entered and viewed in ECRS by contractor number. An organization with more than one contractor number must determine how it wants to group its activity. If the organization wants to see all of the records together, it should use only one contractor number for all ECRS activities. If the organization wants to distinguish the transactions by contract, it should use its different contractor numbers.

ECRS uses action codes to determine what information should be updated on the MSP auxiliary occurrence at CWF. For example, if you type action code EI in the ACTION(S) field, only the information you type in the employer fields (employer name, street, city, ZIP code, EIN, and employee number) will be updated on the MSP auxiliary occurrence at CWF. The action codes and corresponding fields are listed in the chart below.

| If you enter this action code in the ACTION(S) field | The system updates information in this field at CWF:                                                                                           |
|------------------------------------------------------|----------------------------------------------------------------------------------------------------|
| AI                                                   | INFMT NAME, PHONE, STREET, CITY, ST, ZIP (attorney information), when MSP TYPE = D, E, or L and INFMT REL = A                                  |
| DX                                                   | DIAG (diagnosis codes, enter up to five)                                                                                                    |
| ED                                                   | EFF DT (effective date). COB deletes the MSP auxiliary occurrence first, then adds a new MSP auxiliary occurrence with the new effective date. |
| EI                                                   | EMPLR NAME, STREET, CITY, ST, ZIP, EIN, and EMPLOYEE NO (employer information)                                                                 |
| П                                                    | INSURER NAME, STREET, CITY, ST, ZIP, GROUP NO, POLICY NO, INSURED NAME, INS REL (insurer information)                                          |
| IT                                                   | INS TYPE (insurance type)                                                                                                    |
| MT                                                   | MSP TYPE. COB deletes the MSP auxiliary occurrence first, then adds a new MSP auxiliary occurrence with the new MSP type.                      |
| PH                                                   | PHP DATE                                                                                                    |
| PR                                                   | PAT REL (patient relationship)                                                                                                    |
| TD                                                   | TERM DT (termination date)                                                                                                    |

You are required to enter at least one action code, but you have the ability to enter a maximum of four action codes.

If you type information in a field (for example, TERM DT), but you do not type the corresponding action code TD in the ACTION(S) field, the system will not update that information on the MSP auxiliary occurrence at CWF.

Chapter 1: Introduction ECRS User Guide

The chart below lists action codes that are not associated with any specific fields.

| Action Code | Explanation                    |  |  |
|-------------|--------------------------------|--|--|
| DO          | Delete occurrence              |  |  |
| EA          | Develop for employer address   |  |  |
| ES          | Employer size below minimum    |  |  |
| LR          | Add duplicate liability record |  |  |
| MX          | SSN/HICN mismatch              |  |  |
| RR          | Right of recovery request      |  |  |
| VP          | Vow of poverty                 |  |  |

1-4 September 2001

ECRS User Guide Chapter 1: Introduction

#### **Basic Functions**

#### **Logging On**

- 1. Log into a local Medicare CICS region.
- 2. Type ECRS and press [Enter]. The system displays the ECRS splash screen, as shown in the example below.

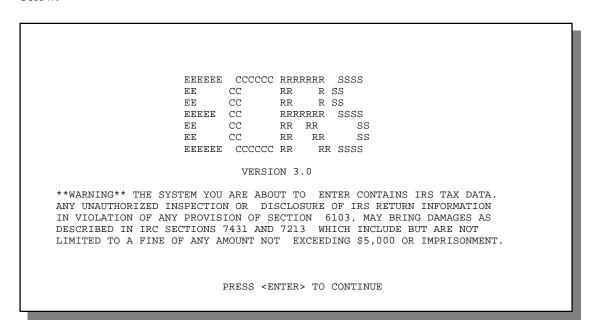

3. Press [Enter]. The system displays the COB Electronic Correspondence Referral System (ECRS) login screen, as shown in the example below.

| COB ELECTRONIC CORRESPONDENCE REFERRAL SYSTEM (ECRS) MM/DD/YY |
|---------------------------------------------------------------|
| CMS NUMBER: ACCESS CODE:                                      |
| CONTRACTOR NUMBER: ACCESS CODE:                               |
| REPRESENTATIVE:                                               |
| PHONE:                                                        |
| COB CONTRACTOR BULLETIN BOARD                                 |
| THE COB CONTRACTOR                                            |
| WELCOMES                                                      |
| YOU TO ECRS                                                   |
|                                                               |
|                                                               |
| PF12=EXIT                                                     |

Chapter 1: Introduction ECRS User Guide

4. Use the chart below to locate the appropriate action.

| If you are a        | Follow these steps:                                                                                                   |  |
|---------------------|----------------------------------------------------------------------------------------------------|--|
| Medicare contractor | Type your contractor number (unique five-digit number assigned by CMS) in the CONTRACTOR NUMBER field.                |  |
|                     | 2. Type your access code (five-character authorization code assigned by the COB contractor) in the ACCESS CODE field. |  |
|                     | 3. Type the name of the contractor representative in the REPRESENTATIVE field.                                        |  |
|                     | 4. Type the contractor representative's telephone number in the PHONE field.                                          |  |
| CMS user            | Type your CMS ID number in the CMS NUMBER field.                                                                      |  |
|                     | 2. Type your access code in the ACCESS CODE field.                                                                    |  |

5. Press [Enter]. The system displays the COB Electronic Correspondence Referral System (ECRS) main menu screen, as shown in the example below.

| COB ELECTRONIC CORRESPONDENCE REFERRAL SYSTEM (ECRS) MM/DD/YY                                                                                                    |
|----------------------------------------------------------------------------------------------------|
| CONTRACTOR NUMBER:                                                                                                    |
| USER ID: STATUS: SEARCH DATE FROM: THROUGH: HICN: DCN:                                                                                                    |
| SELECTION                                                                                                    |
| 01 CWF ASSISTANCE REQUEST DETAIL 02 CWF ASSISTANCE REQUEST LIST 03 DOCUMENT COPIES 04 MSP INQUIRY DETAIL 05 MSP INQUIRY LIST 06 LEAD CONTRACTOR ASSIGNMENT 07 DEVELOPING CONTRACTOR NOTIFICATION 08 MSP CHANGED RECORD NOTIFICATION |
| F3=RETURN F2=EXIT                                                                                                    |

You now have the ability to access information in ECRS.

#### **Logging Off**

Press [PF12] or [Pause/Break] on any screen to exit ECRS. The system displays the following message: "ECRS TRANSACTION HAS BEEN TERMINATED."

1-6 September 2001

ECRS User Guide Chapter 1: Introduction

# **COB ECRS Login Screen Description**

| COB ELECTRONIC CORRESPONDENCE REFERRAL SYSTEM (ECRS) MM/DD/YY |
|---------------------------------------------------------------|
| CMS NUMBER: ACCESS CODE:                                      |
| CONTRACTOR NUMBER: ACCESS CODE:                               |
| REPRESENTATIVE:                                               |
| PHONE:                                                        |
|                                                               |
| COB CONTRACTOR BULLETIN BOARD                                 |
| THE COB CONTRACTOR                                            |
| WELCOMES                                                      |
| YOU TO ECRS                                                   |
|                                                               |
|                                                               |
| PF12=EXIT                                                     |

| COB ECRS Login Screen            |                                                                                                    |                                                                                                    |  |
|----------------------------------|----------------------------------------------------------------------------------------------------|----------------------------------------------------------------------------------------------------|--|
| Field Name                       |                                                                                                    | Description                                                                                                    |  |
| CMS NUMBER                       | CMS ide                                                                                              | entification number. Required field for CMS users.                                                                                                    |  |
| ACCESS CODE                      |                                                                                                    | Three-position alphabetic authorization code for CMS users. <i>Required field</i> for CMS users.                                                                                          |  |
| CONTRACTOR NUMBER                |                                                                                                    | Unique five-digit identification number assigned to each Medicare contractor by CMS. <i>Required field</i> for contractors.                                                               |  |
| ACCESS CODE                      | Five-character authorization code assigned by COB contractor. <i>Required field</i> for contractors. |                                                                                                    |  |
| REPRESENTATIVE                   | Contact person at contractor site                                                                    |                                                                                                    |  |
|                                  | Note:                                                                                                | Although this field is not required, contractors are encouraged to enter information here, as the system carries this data forward to other screens, eliminating the need to re-enter it. |  |
| PHONE                            | Phone number of contractor representative                                                            |                                                                                                    |  |
|                                  | Note:                                                                                                | Although this field is not required, contractors are encouraged to enter information here, as the system carries this data forward to other screens, eliminating the need to re-enter it. |  |
| COB CONTRACTOR BULLETIN<br>BOARD | Bulletin                                                                                             | s created in COB system                                                                                                    |  |

Chapter 1: Introduction ECRS User Guide

#### Transportation

| COB ECRS Login Screen |           |  |  |
|-----------------------|-----------|--|--|
| PF Key                | Function  |  |  |
| 12                    | Exit ECRS |  |  |

# **COB ECRS Main Menu Screen Description**

| COB ELE            | CTRONIC CORRESPONDENCE REFERRAL SYSTEM (ECRS)                                                                                                    | MM/DD/YY |
|--------------------|----------------------------------------------------------------------------------------------------|----------|
| CONTRACTOR NUMBER: |                                                                                                    |          |
|                    | PATUS: SEARCH DATE FROM: THROUGH:<br>HICN: DCN:                                                                                                    |          |
| SELECTION          | _                                                                                                    |          |
|                    | 01 CWF ASSISTANCE REQUEST DETAIL 02 CWF ASSISTANCE REQUEST LIST 03 DOCUMENT COPIES 04 MSP INQUIRY DETAIL 05 MSP INQUIRY LIST 06 LEAD CONTRACTOR ASSIGNMENT 07 DEVELOPING CONTRACTOR NOTIFICATION 08 MSP CHANGED RECORD NOTIFICATION |          |
|                    | F3=RETURN F12=EXIT                                                                                                    |          |

| COB ECRS Main Menu Screen |                                                                                                    |
|---------------------------|----------------------------------------------------------------------------------------------------|
| Field Name                | Description                                                                                                    |
| CONTRACTOR NUMBER         | Medicare Contractors: Contractor number entered on login screen (protected field)                                                                                                    |
|                           | CMS Users: Type a CMS contractor number to view CWF assistance requests and inquiries for a specific contractor. Required field when accessing the MSP Developing Contractor Notification screen (07) and MSP Changed Record Notification screen (08). |
| USER ID                   | User ID of operator, automatically entered by system. Use this field with options 02 and 05 to find specific ECRS transactions. You can combine this field with STATUS and/or SEARCH DATE FROM and THROUGH dates to further refine a search.           |
| STATUS                    | Status of record. Use this field with options 02 and 05 to find specific ECRS transactions. You can combine this field with USER ID and/or SEARCH DATE FROM and THROUGH dates to further refine a search.                                              |

1-8 September 2001

ECRS User Guide Chapter 1: Introduction

| COB ECRS Main Menu Screen |                                                                                                    |
|---------------------------|----------------------------------------------------------------------------------------------------|
| Field Name                | Description                                                                                                    |
| SEARCH DATE FROM          | Starting date of date range. Lists transactions last updated on or after this date for CWF assistance requests and MSP inquiries. Lists transactions originating on or after this date for the Lead Contractor and Developing Contractor screens. Use this field in conjunction with any other selection criteria fields to further refine a search. Defaults to 30 days prior to current date.                                                                                                    |
| THROUGH                   | Ending date of a date range. Lists transactions last updated on or before this date for CWF assistance requests and MSP inquiries. Lists transactions originating on or after this date for the Lead Contractor and Developing Contractor screens. Use this field in conjunction with any other selection criteria fields to further refine a search. Defaults to current date.                                                                                                    |
| HICN                      | Health Insurance Claim Number. Searches for specific ECRS transactions. Use in conjunction with SEARCH DATE FROM and THROUGH dates to further refine a search.                                                                                                    |
| DCN                       | Document Control Number assigned by Medicare contractor. Use this field with options 02 and 05 to find specific ECRS transactions. You can combine this field with SEARCH DATE FROM and THROUGH dates to further refine a search.                                                                                                    |
| SELECTION                 | Selection field. Options are:  01    CWF Assistance Request Detail 02    CWF Assistance Request List 03    Document Copies 04    MSP Inquiry Detail 05    MSP Inquiry List 06    Lead Contractor Assignment 07    Developing Contractor Notification 08    MSP Changed Record Notification 09    MSP Changed Record Notification  Note: You can perform searches for options 02 and 05 using criteria in any of the following combinations:  • User ID • User ID, Status • User ID, Search Date From • User ID, Search Date From, Search Date Through • User ID, Status, Search Date From • User ID, Status, Search Date From • User ID, Status, Search Date From, Search Date Through • User ID, Status, Search Date From, Search Date Through • Status • Status, Search Date From • Status, Search Date From • Status, Search Date From • Status, Search Date From, Search Date Through • Search Date From • Search Date From • Search Date From • Search Date From • Search Date From, Search Date Through • HICN • HICN • HICN, Search Date From • HICN, Search Date From • HICN, Search Date From, Search Date Through |

Chapter 1: Introduction ECRS User Guide

| COB ECRS Main Menu Screen |                                                                                                    |  |
|---------------------------|----------------------------------------------------------------------------------------------------|--|
| Field Name                | Description                                                                                                    |  |
| SELECTION (continued)     | You can perform searches for options 06, 07, and 08 using criteria in any of the following combinations:  DCN DCN, Search Date From DCN, Search Date Through DCN, Search Date From, Search Date Through Search Date From Search Date From Search Date Through HICN HICN HICN, Search Date From HICN, Search Date Through HICN, Search Date Through In addition to all of the criteria listed above, you can also perform searches using Contractor Number added to any other valid combination. |  |

#### **Transportation**

| COB ECRS Main Menu Screen |                        |
|---------------------------|------------------------|
| PF Key                    | Function               |
| 03                        | Return to login screen |
| 12                        | Exit ECRS              |

1-10 September 2001

# **Chapter 2: Task and Screen Reference**

#### Introduction

This chapter is a task and screen reference. It describes tasks that are commonly performed in ECRS, and provides you with step-by-step instructions to accomplish each task. After each task, examples and explanations of the screens in ECRS are given.

If you are a new user, this reference can help you use the system as you learn it. You can also use this reference to determine what information is contained in each field or what you should enter in a field. It can also help you to navigate through the system if you are "lost." If you are an experienced user, you can use the chapter as a quick reference for a task or screen that you use infrequently.

The screens in this chapter are representative of the actual screens that you see on your computer. The data will not be the same; the screen layout will be very similar, if not exactly the same.

Use the chart below or the *Table of Contents* to locate the tasks in the chapter.

| For information about this task                                   | See this page |
|-------------------------------------------------------------------|---------------|
| Viewing the List of CWF Assistance Request Transactions           | 2-3           |
| Adding, Viewing, and Updating CWF Assistance Request Transactions | 2-6           |
| Deleting a CWF Assistance Request Transaction                     | 2-17          |
| Viewing the List of MSP Inquiry Transactions                      | 2-19          |
| Adding, Viewing, and Updating MSP Inquiry Transactions            | 2-22          |
| Deleting an MSP Inquiry Transaction                               | 2-32          |
| Requesting Document Copies                                        | 2-34          |
| Viewing Lead Contractor Assignments                               | 2-37          |
| Viewing Developing Contractors for a Case                         | 2-40          |
| Viewing Notifications for Cases with Developing Contractors       | 2-42          |
| Viewing Notifications of Changed MSP Records                      | 2-44          |

Use the chart below or the *Table of Contents* to locate the screens in this chapter. The screens below are listed in the order in which they appear on the ECRS main menu screen.

| For information about this screen                      | See this page |
|--------------------------------------------------------|---------------|
| ECRS CWF Assistance Request Detail Screen, Page 1 of 2 | 2-9           |
| ECRS CWF Assistance Request Detail Screen, Page 2 of 2 | 2-14          |
| ECRS CWF Assistance Request List Screen                | 2-4           |
| ECRS Document Copies Request Screen                    | 2-35          |
| ECRS MSP Inquiry Detail Screen, Page 1 of 2            | 2-25          |
| ECRS MSP Inquiry Detail Screen, Page 2 of 2            | 2-29          |
| ECRS MSP Inquiry List Screen                           | 2-20          |
| ECRS MSP Lead Contractor Assignment Screen             | 2-38          |
| ECRS Developing Contractors for Lead Screen            | 2-41          |
| ECRS MSP Developing Contractor Notification Screen     | 2-43          |
| ECRS MSP Changed Record Notification Screen            | 2-45          |

2-2 September 2001

#### Viewing the List of CWF Assistance Request Transactions

Follow the steps below to view the list of CWF assistance request transactions.

1. From the COB ECRS main menu screen, type **02** in the SELECTION field, and type the search criteria in the appropriate fields. Press [Enter]. The system displays the ECRS CWF Assistance Request List screen, as shown in the example below.

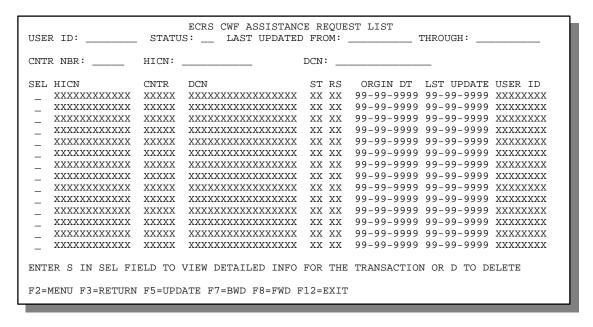

- 2. You can change or delete the search criteria to initiate a new search. You can perform searches using criteria in any of the following combinations:
  - User ID
  - User ID, Status
  - User ID, Last Updated From
  - User ID, Last Updated Through
  - User ID, Last Updated From, Last Updated Through
  - User ID, Status, Last Updated From
  - User ID, Status, Last Updated Through
  - User ID, Status, Last Updated From, Last Updated Through
  - Status
  - Status, Last Updated From
  - Status, Last Updated Through
  - Status, Last Updated From, Last Updated Through
  - · Last Updated From
  - Last Updated Through
  - Last Updated From, Last Updated Through
  - HICN
  - HICN, Last Updated From
  - HICN, Last Updated Through
  - HICN, Last Updated From, Last Updated Through

- DCN
- DCN, Last Updated From
- DCN, Last Updated Through
- DCN, Last Updated From, Last Updated Through

CMS Users: In addition to all of the criteria listed above, you can also perform searches using Contractor Number and Contractor Number added to any other valid combination.

The dates in the LAST UPDATED FROM and THROUGH fields default to the dates entered in the SEARCH DATE fields on the COB ECRS main menu screen. If you did not enter dates in those fields on the COB ECRS main menu screen, the fields on this screen default to the date 30 days prior to the current date and the current date.

Typing information in the appropriate fields and pressing [Enter] narrows or widens your search.

- 3. Press [PF7] to scroll backward or [PF8] to scroll forward through the list of CWF assistance request transactions.
- 4. If you want to view detailed information for a CWF assistance request transaction, type S in the SEL field next to the transaction for which you want to view detailed information. Press [Enter]. The system displays the first page of the ECRS CWF Assistance Request Detail screen for the selected transaction.
- 5. If you want to exit the ECRS CWF Assistance Request List screen, press [PF2] to return to the ECRS main menu without retaining current search criteria, [PF3] to return to the ECRS main menu while retaining current search criteria, or [PF12] to exit ECRS.

#### **ECRS CWF Assistance Request List Screen Description**

| ECRS CWF Assistance Request List Screen |                                                                                                    |
|-----------------------------------------|----------------------------------------------------------------------------------------------------|
| Field Name                              | Description                                                                                                    |
| USER ID                                 | User ID entered as search criteria, if applicable. This field is updateable; enter a different User ID to perform additional searches.                                                                                                    |
| STATUS                                  | Status entered as search criteria, if applicable. This field is updateable; enter a different Status to perform additional searches. To view all inprocess CWF assistance request transactions, type <b>IP</b> in the STATUS field and press [Enter]. |
| LAST UPDATED FROM                       | Starting date of date range entered as search criteria, if applicable. This field is updateable; enter a different From date in MMDDCCYY format to perform additional searches.                                                                       |
| THROUGH                                 | Ending date of date range entered as search criteria, if applicable. This field is updateable; enter a different Through date in MMDDCCYY format to perform additional searches.                                                                      |
| CNTR NBR                                | Medicare Contractors: Contractor number entered on login screen (protected field)                                                                                                    |
|                                         | CMS Users:  Type a CMS contractor number to view CWF assistance request transactions for a specific contractor.                                                                                                    |
| HICN                                    | Health Insurance Claim Number entered as search criteria, if applicable. This field is updateable; enter a different HICN to perform additional searches.                                                                                             |

2-4 September 2001

| ECRS CWF Assistance Request List Screen |                                                                                                    |
|-----------------------------------------|----------------------------------------------------------------------------------------------------|
| Field Name                              | Description                                                                                                    |
| DCN                                     | Medicare contractor-assigned Document Control Number entered as search criteria, if applicable. This field is updateable; enter a different DCN to perform additional searches.                                                                      |
| SEL                                     | Selection field. Type <b>S</b> in this field and press [Enter] to transport to the ECRS CWF Assistance Request Detail screen. Type <b>D</b> in this field and press [PF5] to mark a new (status NW) CWF assistance request transaction for deletion. |
| HICN                                    | Health Insurance Claim Number for CWF assistance request transaction (protected field)                                                                                                    |
| CNTR                                    | Contractor number (protected field)                                                                                                    |
| DCN                                     | Document Control Number assigned to CWF assistance request transaction by Medicare contractor (protected field)                                                                                                    |
| ST                                      | Status of CWF assistance request transaction (protected field). For a list of valid status values, see page 2-9.                                                                                                    |
| RS                                      | Reason of CWF assistance request transaction (protected field). For a list of valid reason values, see page 2-11.                                                                                                    |
| ORGIN DT                                | Originating date in MM-DD-CCYY format (protected field)                                                                                                    |
| LST UPDATE                              | Date CWF assistance request transaction was last changed in MMDDCCYY format (protected field)                                                                                                    |
| USER ID                                 | User ID of operator who entered CWF assistance request transaction (protected field)                                                                                                    |

#### **Transportation**

| ECRS CWF Assistance Request List Screen |                                                                                           |
|-----------------------------------------|-------------------------------------------------------------------------------------------|
| PF Key                                  | Function                                                                                  |
| 02                                      | Return to ECRS main menu, current search criteria is not retained                         |
| 03                                      | Return to ECRS main menu, current search criteria is retained                             |
| 05                                      | Mark CWF assistance request transactions that have <b>D</b> in the SEL field for deletion |
| 07                                      | Scroll backward                                                                           |
| 08                                      | Scroll forward                                                                            |
| 12                                      | Exit ECRS                                                                                 |

# Adding, Viewing, and Updating CWF Assistance Request Transactions

Use the ECRS CWF Assistance Request Detail screens to add, view, and update an ECRS CWF assistance request transaction. You can only update an assistance request transaction if it is in NW (new) status. If the COB system has started processing the information, you cannot request an update. Any user with the same contractor number can update a transaction in NW (new) status.

Note: Use these screens to add assistance request transactions for *changes to existing CWF MSP* auxiliary occurrences. If you want to submit an inquiry to the COB contractor about a possible MSP situation not yet documented at CWF, use the ECRS MSP Inquiry Detail screens (see page 2-22).

Common tasks performed on these screens, followed by the associated Action Code, are:

- Making changes to attorney information (AI), diagnosis codes (DX), effective date (ED), employer information and size (EI and ES), insurer information (II), insurance type (IT), MSP type (MT), patient relationship (PR), pre-paid health plan date (PH), and termination date (TD)
- Requesting deletion of a CWF MSP auxiliary occurrence (DO)
- Correcting an SSN/HICN mismatch (MX)
- Updating a record for a vow of poverty (VP)
- Adding a duplicate liability record (LR)
- Requesting that COB develop for an employer address (EA)
- Making documentation requests for generation of right of recovery letters (RR)

Follow the steps below to add, view, or update an ECRS CWF assistance request transaction.

1. Use the chart below to locate the appropriate action.

| If you are a        | Follow these steps:                                                                                                    |
|---------------------|----------------------------------------------------------------------------------------------------|
| Medicare contractor | From the COB ECRS main menu screen, type <b>01</b> in the SELECTION field and press [Enter].                                                                  |
| CMS user            | From the COB ECRS main menu screen, type <b>02</b> in the SELECTION field and press [Enter]. The system displays the ECRS CWF Assistance Request List screen. |
|                     | 2. Type <b>S</b> in the SEL field next to the transaction for which you want to view detailed information and press [Enter].                                  |

The system displays the first page of the ECRS CWF Assistance Request Detail screen, as shown in the example on the next page.

2-6 September 2001

| CNTR REP.:  | ECRS CWF ASSISTANCE REQUEST DETAIL PAGE 1 OF 2 99999 PHONE: USER ID XXXXXXXX ORIG DT: 99-99-9999  STATUS XX XXXXXXXXXXXX  REASON XX XXXXXXXXXXXXX  SOURCE: XXXXXXXXXXXXX |
|-------------|----------------------------------------------------------------------------------------------------|
| NAME:       | SSN: DOB: SEX: PAT REL: _ XXXXXXXXXXX                                                                                                    |
|             |                                                                                                    |
| STREET:     | PHONE:  ST:ZIP: INFMT REL:XXXXXXXXX                                                                                                    |
| STREET:     | EIN: EIN:                                                                                                    |
| F2=MENU F3= | RETURN F8=FWD F12=EXIT                                                                                                    |

2. **Note:** Only Medicare contractors have the ability to enter data on this screen. CMS users only have the ability to view information on this screen.

Type data in all of the required fields on the ECRS CWF Assistance Request Detail, Page 1 of 2 screen. The required fields on this screen are:

- ACTION(S)
- PAT REL
- DCN
- MSP TYPE
- SOURCE
- EFF DT
- BENE HICN
- AUX REC
- NAME
- ORIG CNTR

After you type data in one field, press [Tab] to move the cursor to the next field.

3. Type data in the fields as required by the action code(s) requested and typed in the ACTION(S) field. The table below lists action codes and corresponding required fields not listed above.

| Action Code | Required Fields                                                                    |  |
|-------------|------------------------------------------------------------------------------------|--|
| MX          | SSN (Social Security Number)                                                       |  |
| TD          | TERM DT (termination date)                                                         |  |
| AI          | INFMT NAME, STREET, CITY, ST, ZIP, INFMT REL (attorney information)                |  |
| EI          | EMPLR NAME, STREET, CITY, ST, ZIP, EIN, and EMPLOYEE NO (employer information)     |  |
|             | <b>Note:</b> Type data in <i>all</i> fields to update employer information at CWF. |  |

4. After typing data in all of the required fields, press [PF8]. The system displays the ECRS CWF Assistance Request Detail, Page 2 of 2 screen, as shown in the example below.

|               | ECRS CWF ASSISTANCE REQUEST DETAIL PA 999 BENE XXXXXXXXXXXXXX X XXXXXXXXXXXXXXXXX |         |
|---------------|-----------------------------------------------------------------------------------|---------|
|               | : INS TYPE: _ XXXXXXXXXXXXXXXXXXXXXXXXXXXXXXXXXXX                                 | XXXXX   |
| CITY:         | : ST: ZIP:                                                                        |         |
|               | : POLICY NO: : INS REL:XXXXXXXXX                                                  | XXXXXXX |
|               | : DIAG:                                                                           |         |
| CLAIMS PEN    | NDING: _                                                                          |         |
| COMMENTS:     | CNTR: (OPERID)                                                                    |         |
|               |                                                                                   |         |
|               | COB: (OPERID)                                                                     |         |
|               |                                                                                   |         |
|               |                                                                                   |         |
| F2=MENU F3=RE | ETURN F5=UPDATE F7=BWD F12=EXIT                                                   |         |

- 5. Type data in the INS TYPE field, the only required field on the ECRS CWF Assistance Request Detail, Page 2 of 2 screen.
- 6. Type data in the fields as required by the action code(s) requested and typed in the ACTION(S) field on the ECRS CWF Assistance Request Detail, Page 1 of 2 screen. The table below lists action codes and corresponding required fields not mentioned above.

| Action Code | Required Fields                                                                                                    |  |
|-------------|----------------------------------------------------------------------------------------------------|--|
| II          | INSURER NAME                                                                                                    |  |
|             | If you leave the following fields blank, the system overwrites the previous value: STREET, CITY, ST, ZIP, GROUP NO, POLICY NO, INSURED NAME, INS REL. |  |
|             | <b>Note:</b> Type data in <i>all</i> fields to update insurer information at CWF. Leave <i>all</i> fields blank to delete insurer information at CWF. |  |
| PH          | PHP DATE (Pre-paid Health Plan date)                                                                                                    |  |
| DX          | DIAG (diagnosis codes) Enter at least one, but up to five.                                                                                            |  |

- 7. After typing data in all of the required fields, press [PF5]. The system adds or updates the transaction, then displays the message, "TRANSACTION COMPLETED SUCCESSFULLY."
- 8. If you want to return to the ECRS CWF Assistance Request Detail, Page 1 of 2 screen, press [PF7]. If you want to exit the ECRS CWF Assistance Request Detail screens, press [PF2] to return to the ECRS main menu or [PF12] to exit ECRS.

2-8 September 2001

#### ECRS CWF Assistance Request Detail, Page 1 of 2 Screen Description

| CNTR REP.:  | 99999 PHONE: USER DCN:   | STATUS XX XXXXXXXXXXXX     |
|-------------|--------------------------|----------------------------|
| NAME:       | _ XXXXXXXXXXXXXX EFF DT: | PAT REL: _ XXXXXXXXXX      |
|             |                          | PHONE:                     |
| STREET      | ST:ZIP:                  | PHONE:INFMT REL: XXXXXXXXX |
| STREET      | :<br>: ST: ZIP:          | EIN:                       |
| F2=MENU F3= | RETURN F8=FWD F12=EXIT   |                            |

| ECRS CWF Assistance Request Detail Screen, Page 1 of 2 |                                                                                                    |
|--------------------------------------------------------|----------------------------------------------------------------------------------------------------|
| Field Name                                             | Description                                                                                                    |
| CNTR NBR.                                              | Contractor number entered on login screen (protected field)                                                                                                    |
| PHONE                                                  | Phone number of contractor representative                                                                                                    |
| USER ID                                                | User ID of operator who entered CWF assistance request transaction (protected field)                                                                                                    |
| ORIG DT                                                | Originating date in MM-DD-CCYY format (protected field)                                                                                                    |
| CNTR REP.                                              | Name of contractor representative to contact for further information or clarification regarding CWF assistance request                                                                      |
| STATUS                                                 | Two-character code explaining where CWF assistance request transaction is in the COB system process (protected field). Description of status code displays next to value. Valid values are: |
|                                                        | CM Completed DE Delete (do not process) ECRS CWF assistance request IP In process, being edited by COB NW New, not yet read by COB                                                          |

| ECRS CWF Assistance Request Detail Screen, Page 1 of 2 |                                                                                                    |  |
|--------------------------------------------------------|----------------------------------------------------------------------------------------------------|--|
| Field Name                                             | Description                                                                                                    |  |
| ACTION(S)                                              | Two-character code defining action to take on CWF Auxiliary record (required field). Valid values are:  AI Change attorney information DO Mark occurrence for deletion DX Change diagnosis codes EA COB must develop for employer address ED Change effective date EI Change employer information ES Employer size below minimum (20 for working aged, 100 for disability) II Change insurer information IT Change insurer type LR Add duplicate liability record MT Change MSP type MX SSN/HICN mismatch PH Add PHP date PR Change patient relationship RR Generate right of recovery lead contractor letter TD Change termination date VP Beneficiary has taken a vow of poverty  Enter up to four action codes unless CWF assistance request is to delete occurrence (DO), request a right of recovery lead contractor letter (RR), or note a vow of poverty (VP). You cannot combine these three action codes with any other action codes. |  |
| DCN                                                    | Document Control Number assigned by contractor to correspondence and/or paperwork associated with transaction (required field)                                                                                                    |  |

2-10 September 2001

| ECRS CWF Assistance Request Detail Screen, Page 1 of 2 |                                                                                                    |  |
|--------------------------------------------------------|----------------------------------------------------------------------------------------------------|--|
| Field Name                                             | Description                                                                                                    |  |
| REASON                                                 | Two-character code explaining why the CWF assistance request is in a particular status ( <i>protected field</i> ). Description of reason code displays next to value. Valid values are:                                                                                                    |  |
|                                                        | <ul> <li>Not yet read by COB, used with NW status</li> <li>Being processed by COB, used with IP status</li> <li>Under development by COB, used with IP status</li> <li>Update sent to CWF, used with IP status</li> <li>Error received from CWF, being resolved by COB contractor, used with IP status</li> <li>Not processing</li> <li>Posted to CWF, response received with no errors, used with CM status</li> <li>No changes (additions, modifications, or deletions) made to CWF, used with CM status</li> <li>Returned-rejected by CWF, used with CM status</li> <li>Returned-duplicate ECRS request, used with CM status</li> <li>100 or more threshold met</li> <li>OBRA does not apply, no update</li> <li>Record already updated</li> <li>Non-compliant GHP</li> <li>Employer verified existing record, no update</li> <li>Invalid HICN</li> <li>No Part A entitlement</li> <li>Closed, no response to development</li> <li>Development complete, no MSP</li> <li>Letter sent</li> </ul> |  |
| SOURCE                                                 | Four-character code identifying source of CWF assistance request information (required field). Description of source code displays next to value. Valid values are:  BX10 Information in Box 10 of claim CHEK Unsolicited check DVLP Information received in response to development initiated by Medicare contractor LTTR Letter PHON Phone call SCLM Claim submitted to Medicare contractor for secondary payment                                                                                                    |  |
| BENE HICN                                              | Health Insurance Claim Number of beneficiary (required field). Type HICN without dashes, spaces, or other special characters.                                                                                                    |  |
| SSN                                                    | Social Security Number of beneficiary                                                                                                    |  |
| DOB                                                    | Beneficiary's date of birth                                                                                                    |  |
| SEX                                                    | Sex of beneficiary. Valid values are:  M Male F Female U Unknown                                                                                                    |  |
| NAME                                                   | Name of beneficiary in first name/middle initial/last name format. First and last names are <i>required fields</i> .                                                                                                    |  |

| ECRS CWF Assistance Request Detail Screen, Page 1 of 2 |                                                                                                    |  |
|--------------------------------------------------------|----------------------------------------------------------------------------------------------------|--|
| Field Name                                             | Description                                                                                                    |  |
| PAT REL                                                | Patient relationship between policy holder and beneficiary (required field).  Description of code displays next to value. Valid values are:                                                                                 |  |
|                                                        | <ul> <li>Beneficiary is policy holder</li> <li>Spouse</li> <li>Child</li> <li>Other</li> </ul>                                                                                                    |  |
| MSP TYPE                                               | One-character code identifying type of MSP coverage ( <i>required field</i> ). Description of code displays next to value. Valid values are:                                                                                |  |
|                                                        | A Working Aged B ESRD C Conditional Payment D Automobile Insurance, No Fault E Workers' Compensation F Federal (Public) G Disabled H Black Lung I Veterans L Liability                                                      |  |
| EFF DT                                                 | Effective date of MSP coverage in MMDDCCYY format (required field)                                                                                                    |  |
| TERM DT                                                | Termination date of MSP coverage in MMDDCCYY format. Type one or more zeroes in this field to remove an existing termination date. Type 9 eight times in this field if you have conflicting dates for the termination date. |  |
| AUX REC                                                | Record number of MSP auxiliary occurrence in CWF (required field)                                                                                                    |  |
| ACCR DT                                                | Accretion date of MSP coverage in MMDDCCYY format                                                                                                    |  |
| ORIG CNTR                                              | Contractor number of contractor that created original MSP occurrence at CWF (required field)                                                                                                    |  |
| BENE STRT                                              | First and second lines of beneficiary's street address                                                                                                    |  |
| CITY                                                   | Beneficiary's city                                                                                                    |  |
| ST                                                     | Beneficiary's state                                                                                                    |  |
| ZIP                                                    | Beneficiary's ZIP code                                                                                                    |  |
| PHONE                                                  | Beneficiary's telephone number                                                                                                    |  |
| SUBSCBR                                                | Name of person (in first name/middle initial/last name format) under whose coverage beneficiary is receiving Medicare benefits                                                                                              |  |
| INFMT NAME                                             | Name of person (in first name/middle initial/last name format) informing contractor of change in MSP coverage. First and last names are <i>required fields</i> when SOURCE is LTTR.                                         |  |
| PHONE                                                  | Informant's telephone number                                                                                                    |  |
| STREET                                                 | First and second lines of informant's street address. First address line is a required field when SOURCE is LTTR.                                                                                                    |  |
| CITY                                                   | Informant's city. Required field when SOURCE is LTTR.                                                                                                    |  |
| ST                                                     | Informant's state. Required field when SOURCE is LTTR.                                                                                                    |  |

2-12 September 2001

| ECRS CWF Assistance Request Detail Screen, Page 1 of 2 |                                                                                                    |
|--------------------------------------------------------|----------------------------------------------------------------------------------------------------|
| Field Name                                             | Description                                                                                                    |
| ZIP                                                    | Informant's ZIP code. Required field when SOURCE is LTTR.                                                                                                    |
| INFMT REL                                              | One-character code indicating relationship of informant to beneficiary.  Required field when SOURCE is LTTR. Description of code displays next to value. Valid values are:  A Attorney representing beneficiary B Beneficiary C Child D Defendant's attorney E Employer F Father I Insurer M Mother N Non-relative O Other relative P Provider R Beneficiary representative (other than attorney) S Spouse U Unknown |
| EMPLR NAME                                             | Name of employer providing group health insurance under which beneficiary is covered                                                                                                    |
| EIN                                                    | Employer Identification Number                                                                                                    |
| STREET                                                 | Employer's street address                                                                                                    |
| CITY                                                   | Employer's city                                                                                                    |
| ST                                                     | Employer's state                                                                                                    |
| ZIP                                                    | Employer's ZIP code                                                                                                    |
| EMPLOYEE NO                                            | Employee number of policy holder                                                                                                    |

#### **Transportation**

| ECRS CWF Assistance Request<br>Detail Screen, Page 1 of 2 |                                       |  |
|-----------------------------------------------------------|---------------------------------------|--|
| PF Key                                                    | Function                              |  |
| 02                                                        | Return to ECRS main menu              |  |
| 03                                                        | Return to previous level              |  |
| 08                                                        | Page forward to second page of screen |  |
| 12                                                        | Exit ECRS                             |  |

# ECRS CWF Assistance Request Detail, Page 2 of 2 Screen Description

| CNTR NBR. 999<br>HICN XXX                       | ECRS CWF ASSISTANCE REQUEST DETAIL PAGE 2 OF 2 99 BENE XXXXXXXXXXXXXX X XXXXXXXXXXXXXXXXX |
|-------------------------------------------------|-------------------------------------------------------------------------------------------|
| STREET: CITY: GROUP NO: INSURED NAME: PHP DATE: | DIAG:                                                                                     |
| COMMENTS:                                       | CNTR: (OPERID)                                                                            |
|                                                 | COB: (OPERID)                                                                             |
| F2=MENU F3=RE                                   | TURN F5=UPDATE F7=BWD F12=EXIT                                                            |

| ECRS CWF Assistance Request Detail Screen, Page 2 of 2 |                                                                                                    |
|--------------------------------------------------------|----------------------------------------------------------------------------------------------------|
| Field Name                                             | Description                                                                                                    |
| CNTR NBR.                                              | Five-digit number identifying the Medicare contractor (protected field)                                                              |
| BENE                                                   | Name of beneficiary in first name/middle initial/last name format (protected field)                                                  |
| HICN                                                   | Health Insurance Claim Number for beneficiary (protected field)                                                                      |
| DCN                                                    | Document Control Number assigned by contractor to correspondence and/or paperwork associated with this transaction (protected field) |
| INSURER NAME                                           | Name of insurance carrier for MSP coverage (required field for II action code)                                                       |
| INS TYPE                                               | One-character code for type of insurance. Valid values are:                                                                          |
|                                                        | J Hospital Only K Medical Only A Other Types                                                                                         |
| STREET                                                 | First and second lines of insurer's street address                                                                                   |
| CITY                                                   | Insurer's city                                                                                                    |
| ST                                                     | Insurer's state                                                                                                    |
| ZIP                                                    | Insurer's ZIP code                                                                                                    |
| GROUP NO                                               | Group number of insurance coverage                                                                                                   |
| POLICY NO                                              | Policy number of insurance coverage                                                                                                  |
| INSURED NAME                                           | Name of individual covered by this insurance in first name/middle initial/last name format                                           |

2-14 September 2001

| ECRS CWF Assistance Request Detail Screen, Page 2 of 2 |                                                                                                    |  |
|--------------------------------------------------------|----------------------------------------------------------------------------------------------------|--|
| Field Name                                             | Description                                                                                                    |  |
| INS REL                                                | One-character code indicating relationship between person covered by insurance and beneficiary. Description of code displays next to value. Valid values are:  B Beneficiary C Child E Employer F Father I Insurer M Mother N Non-relative O Other relative P Provider S Spouse U Unknown |  |
| PHP DATE                                               | Pre-paid Health Plan date in MMDDCCYY                                                                                                    |  |
| REMARKS                                                | Two-character CWF remark code explaining reason for transaction. Enter up to three remark codes.                                                                                                    |  |
| DIAG                                                   | Five-digit diagnosis code that applies to this MSP occurrence. Enter up to five diagnosis codes.                                                                                                    |  |
| CLAIMS PENDING                                         | One-character field indicating whether claims were pending while waiting for this assistance request to be posted to CWF. Valid values are:  N No Y Yes  COMMENTS                                                                                                    |  |
| CNTR                                                   | Identification number of updating operator (OPERID) precedes a free-<br>form text field, where Medicare contractors type data to send notes to the<br>COB contractor. <i>Protected field</i> when COB contractor adds a comment.                                                          |  |
| COB                                                    | Identification number of updating operator (OPERID) precedes a free-<br>form text field, where the COB contractor's comments on the Medicare<br>contractor or the last comment added in CARS appear. <i>Protected field</i><br>when Medicare contractor adds a comment.                   |  |

#### **Transportation**

| ECRS CWF Assistance Request<br>Detail Screen, Page 2 of 2 |                                       |  |  |  |
|-----------------------------------------------------------|---------------------------------------|--|--|--|
| PF Key                                                    | Function                              |  |  |  |
| 02                                                        | Return to ECRS main menu              |  |  |  |
| 03                                                        | Return to previous level              |  |  |  |
| 05                                                        | Add/update assistance request         |  |  |  |
| 07                                                        | Page backward to first page of screen |  |  |  |
| 12                                                        | Exit ECRS                             |  |  |  |

2-16 September 2001

#### **Deleting a CWF Assistance Request Transaction**

Follow the steps below to delete a new (status NW) CWF assistance request transaction before it is processed by COB. If the COB system has started processing your request, you cannot delete it.

1. From the COB ECRS main menu screen, type **02** in the SELECTION field, and type the search criteria in the appropriate fields. Press [Enter]. The system displays the ECRS CWF Assistance Request List screen, as shown in the example below.

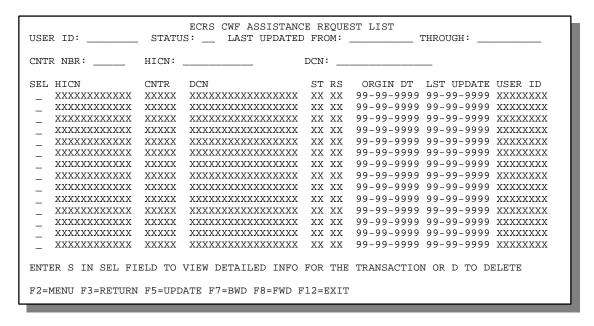

- 2. You can change or delete the search criteria to initiate a new search. You can perform searches using criteria in any of the following combinations:
  - User ID
  - User ID, Status
  - User ID, Last Updated From
  - User ID, Last Updated Through
  - User ID, Last Updated From, Last Updated Through
  - User ID, Status, Last Updated From
  - User ID, Status, Last Updated Through
  - User ID, Status, Last Updated From, Last Updated Through
  - Status
  - Status, Last Updated From
  - Status, Last Updated Through
  - Status, Last Updated From, Last Updated Through
  - Last Updated From
  - Last Updated Through
  - Last Updated From, Last Updated Through
  - HICN
  - HICN, Last Updated From
  - HICN, Last Updated Through
  - HICN, Last Updated From, Last Updated Through

- DCN
- DCN, Last Updated From
- DCN, Last Updated Through
- DCN, Last Updated From, Last Updated Through

CMS Users: In addition to all of the criteria listed above, you can also perform searches using Contractor Number and Contractor Number added to any other valid combination.

The dates in the LAST UPDATED FROM and THROUGH fields default to the dates entered in the SEARCH DATE fields on the COB ECRS main menu screen. If you did not enter dates in those fields on the COB ECRS main menu screen, the fields on this screen default to the date 30 days prior to the current date and the current date.

Typing information in the appropriate fields and pressing [Enter] narrows or widens your search.

- 3. Press [PF7] to scroll backward or [PF8] to scroll forward through the list to find the CWF assistance request transaction you want to delete.
- 4. Type **D** in the SEL field next to new (status NW) CWF assistance request transaction you want to delete. Press [Enter]. The system marks the assistance request transaction for deletion.
- 5. If you want to exit the ECRS CWF Assistance Request List screen, press [PF2] to return to the ECRS main menu without retaining current search criteria, [PF3] to return to the ECRS main menu while retaining current search criteria, or [PF12] to exit ECRS.

**Note:** For the ECRS CWF Assistance Request List Screen Description, see page 2-4.

2-18 September 2001

#### **Viewing the List of MSP Inquiry Transactions**

Follow the steps below to view the list of MSP inquiry transactions.

1. From the COB ECRS main menu screen, type **05** in the SELECTION field, and type the search criteria in the appropriate fields. Press [Enter]. The system displays the ECRS MSP Inquiry List screen, as shown in the example below.

| ECRS MSP INQUIRY LIST  USER ID: STATUS: LAST UPDATED FROM: THROUGH: CNTR NBR: HICN: DCN: |       |                |       |            |                    |  |  |
|------------------------------------------------------------------------------------------|-------|----------------|-------|------------|--------------------|--|--|
| CNTR NBR:                                                                                | HICN: |                | DCN:  |            | <del></del>        |  |  |
| SEL HICN                                                                                 | CNTR  | DCN            | ST RS | ORGIN DT   | LST UPDATE USER ID |  |  |
| _ xxxxxxxxxxx                                                                            | XXXXX | XXXXXXXXXXXXXX | XX XX | 99-99-9999 | 99-99-9999 XXXXXXX |  |  |
| _ xxxxxxxxxxx                                                                            | XXXXX | XXXXXXXXXXXXXX | XX XX | 99-99-9999 | 99-99-9999 XXXXXXX |  |  |
| _ xxxxxxxxxxx                                                                            | XXXXX | XXXXXXXXXXXXXX | XX XX | 99-99-9999 | 99-99-9999 XXXXXXX |  |  |
| _ xxxxxxxxxxx                                                                            | XXXXX | XXXXXXXXXXXXXX | XX XX | 99-99-9999 | 99-99-9999 XXXXXXX |  |  |
| _ xxxxxxxxxxx                                                                            | XXXXX | XXXXXXXXXXXXXX | XX XX | 99-99-9999 | 99-99-9999 XXXXXXX |  |  |
| _ xxxxxxxxxxx                                                                            | XXXXX | XXXXXXXXXXXXXX | XX XX | 99-99-9999 | 99-99-9999 XXXXXXX |  |  |
| _ xxxxxxxxxxx                                                                            | XXXXX | XXXXXXXXXXXXXX | XX XX | 99-99-9999 | 99-99-9999 XXXXXXX |  |  |
| _ xxxxxxxxxxx                                                                            | XXXXX | XXXXXXXXXXXXXX | XX XX | 99-99-9999 | 99-99-9999 XXXXXXX |  |  |
| _ XXXXXXXXXXX                                                                            | XXXXX | XXXXXXXXXXXXXX | XX XX | 99-99-9999 | 99-99-9999 XXXXXXX |  |  |
| _                                                                                        | XXXXX | XXXXXXXXXXXXXX | XX XX | 99-99-9999 | 99-99-9999 XXXXXXX |  |  |
| _ xxxxxxxxxxx                                                                            | XXXXX | XXXXXXXXXXXXXX | XX XX | 99-99-9999 | 99-99-9999 XXXXXXX |  |  |
| _ xxxxxxxxxxx                                                                            | XXXXX | XXXXXXXXXXXXXX | XX XX | 99-99-9999 | 99-99-9999 XXXXXXX |  |  |
| _ xxxxxxxxxxx                                                                            | XXXXX | XXXXXXXXXXXXXX | XX XX | 99-99-9999 | 99-99-9999 XXXXXXX |  |  |
| _ xxxxxxxxxxx                                                                            | XXXXX | XXXXXXXXXXXXXX | XX XX | 99-99-9999 | 99-99-9999 XXXXXXX |  |  |
| _ XXXXXXXXXX                                                                             | XXXXX | XXXXXXXXXXXXXX | XX XX | 99-99-9999 | 99-99-9999 XXXXXXX |  |  |
|                                                                                          |       |                |       |            |                    |  |  |
| ENTER S IN SEL FIELD TO VIEW DETAILED INFO FOR THE TRANSACTION OR D TO DELETE            |       |                |       |            |                    |  |  |
|                                                                                          |       |                |       |            |                    |  |  |
| F2=MENU F3=RETURN F5=UPDATE F7=BWD F8=FWD F12=EXIT                                       |       |                |       |            |                    |  |  |
|                                                                                          |       |                |       |            |                    |  |  |

- 2. From this screen, you can change or delete the search criteria to initiate a new search. You can perform searches using criteria in any of the following combinations:
  - User ID
  - User ID, Status
  - User ID, Last Updated From
  - User ID, Last Updated Through
  - User ID, Last Updated From, Last Updated Through
  - User ID, Status, Last Updated From
  - User ID, Status, Last Updated Through
  - User ID, Status, Last Updated From, Last Updated Through
  - Status
  - Status, Last Updated From
  - Status, Last Updated Through
  - Status, Last Updated From, Last Updated Through
  - · Last Updated From
  - Last Updated Through
  - Last Updated From, Last Updated Through
  - HICN
  - HICN, Last Updated From
  - HICN, Last Updated Through
  - HICN, Last Updated From, Last Updated Through

- DCN
- DCN, Last Updated From
- DCN, Last Updated Through
- DCN, Last Updated From, Last Updated Through

**CMS Users:** 

In addition to all of the criteria listed above, you can also perform searches using Contractor Number, as well as Contractor Number added to any other valid combination.

The dates in the LAST UPDATED FROM and THROUGH fields default to the dates entered in the SEARCH DATE fields on the COB ECRS main menu screen. If you did not enter dates in those fields on the COB ECRS main menu screen, the fields on this screen default to the date 30 days prior to the current date and the current date.

Typing information in the appropriate fields and pressing [Enter] narrows or widens your search.

- 3. Press [PF7] to scroll backward or [PF8] to scroll forward through the list of MSP inquiry transactions.
- 4. If you want to view detailed information for an MSP inquiry transaction, type S in the SEL field next to the transaction for which you want to view detailed information. Press [Enter]. The system displays the first page of the ECRS MSP Inquiry Detail screen for the selected transaction.
- 5. If you want to exit the ECRS MSP Inquiry List screen, press [PF2] to return to the ECRS main menu without retaining current search criteria, [PF3] to return to the ECRS main menu while retaining current search criteria, or [PF12] to exit ECRS.

#### **ECRS MSP Inquiry List Screen Description**

| ECRS MSP Inquiry List Screen |                                                                                                    |  |  |  |  |
|------------------------------|----------------------------------------------------------------------------------------------------|--|--|--|--|
| Field Name                   | Description                                                                                                    |  |  |  |  |
| USER ID                      | User ID entered as search criteria, if applicable. This field is updateable; enter a different User ID to perform additional searches.                                                                                                    |  |  |  |  |
| STATUS                       | Status entered as search criteria, if applicable. This field is updateable; enter a different Status to perform additional searches. To view all inprocess MSP inquiry transactions, type <b>IP</b> in the STATUS field and press [Enter]. |  |  |  |  |
| LAST UPDATED FROM            | Starting date of date range entered as search criteria, if applicable. This field is updateable; enter a different From date in MMDDCCYY format to perform additional searches.                                                            |  |  |  |  |
| THROUGH                      | Ending date of date range entered as search criteria, if applicable. This field is updateable; enter a different Through date in MMDDCCYY format to perform additional searches.                                                           |  |  |  |  |
| CNTR NBR                     | Medicare Contractors: Contractor number entered on login screen (protected field)                                                                                                    |  |  |  |  |
|                              | CMS Users: Type a CMS contractor number to view MSP inquiry transactions for a specific contractor.                                                                                                    |  |  |  |  |
| HICN                         | Health Insurance Claim Number entered as search criteria, if applicable. This field is updateable; enter a different HICN to perform additional searches.                                                                                  |  |  |  |  |

2-20 September 2001

| ECRS MSP Inquiry List Screen |                                                                                                    |  |  |  |
|------------------------------|----------------------------------------------------------------------------------------------------|--|--|--|
| Field Name                   | Description                                                                                                    |  |  |  |
| DCN                          | Medicare contractor-assigned Document Control Number entered as search criteria, if applicable. This field is updateable; enter a different DCN to perform additional searches.                                                |  |  |  |
| SEL                          | Selection field. Type <b>S</b> in this field and press [Enter] to transport to the ECRS MSP Inquiry Detail screen. Type <b>D</b> in this field and press [PF5] to mark a new (status NW) MSP inquiry transaction for deletion. |  |  |  |
| HICN                         | Health Insurance Claim Number for MSP inquiry transaction (protected field)                                                                                                    |  |  |  |
| CNTR                         | Contractor number (protected field)                                                                                                    |  |  |  |
| DCN                          | Document Control Number assigned to MSP inquiry transaction by Medicare contractor (protected field)                                                                                                    |  |  |  |
| ST                           | Status of MSP inquiry transaction ( <i>protected field</i> ). For a list of valid status values, see page 2-25.                                                                                                    |  |  |  |
| RS                           | Reason of MSP inquiry transaction ( <i>protected field</i> ). For a list of valid reason values, see page 2-26.                                                                                                    |  |  |  |
| ORGIN DT                     | Originating date in MM-DD-CCYY format (protected field)                                                                                                    |  |  |  |
| LST UPDATE                   | Date MSP inquiry transaction was last changed in MMDDCCYY format (protected field)                                                                                                    |  |  |  |
| USER ID                      | User ID of operator who entered MSP inquiry transaction (protected field)                                                                                                    |  |  |  |

### **Transportation**

| ECRS MSP Inquiry List Screen |                                                                                |  |  |  |
|------------------------------|--------------------------------------------------------------------------------|--|--|--|
| PF Key                       | Key Function                                                                   |  |  |  |
| 02                           | Return to ECRS main menu, current search criteria is not retained              |  |  |  |
| 03                           | Return to ECRS main menu, current search criteria is retained                  |  |  |  |
| 05                           | Mark MSP inquiry transactions that have <b>D</b> in the SEL field for deletion |  |  |  |
| 07                           | Scroll backward                                                                |  |  |  |
| 08                           | Scroll forward                                                                 |  |  |  |
| 12                           | Exit ECRS                                                                      |  |  |  |

## Adding, Viewing, and Updating MSP Inquiry Transactions

Use the ECRS MSP Inquiry Detail screens to add, view, and update an ECRS MSP inquiry transaction. You can only update an MSP inquiry transaction if it is in NW (new) status. If the COB system has started processing the information, you cannot update the transaction.

Note: Use these screens to submit an MSP inquiry to forward information to the COB contractor about a possible MSP situation not yet documented at CWF. If you want to enter CWF assistance request transactions for changes to existing CWF MSP auxiliary occurrences, use the ECRS CWF Assistance Request Detail screens (see page 2-6).

Common sources that provide contractors with MSP information, followed by the associated Source Code, are:

- Letters from beneficiaries or other informants (LTTR)
- Phone calls (PHON)
- Checks (CHEK)
- Secondary claims (SCLM)
- Responses to development initiated by the contractor prior to contract turnover to the COB contractor (DVLP)

Follow the steps below to add, view, or update an ECRS MSP inquiry transaction.

1. Use the chart below to locate the appropriate action.

| If you are a        | Follow these steps:                                                                                                    |  |  |
|---------------------|----------------------------------------------------------------------------------------------------|--|--|
| Medicare contractor | From the COB ECRS main menu screen, type <b>04</b> in the SELECTION field and press [Enter].                                                                                                    |  |  |
| CMS user            | <ol> <li>From the COB ECRS main menu screen, type 05 in the SELECTION field and press [Enter]. The system displays the ECRS MSP Inquiry List screen.</li> <li>Type S in the SEL field next to the transaction for which you want to view detailed information and press [Enter].</li> </ol> |  |  |

2-22 September 2001

The system displays the first page of the ECRS MSP Inquiry Detail screen, as shown in the example below.

| CNTR NBR. 9 |      |           |         |           | XXXXXXXX ORIO<br>STATUS XX<br>REASON XX | PAGE 1 OF 2<br>G DT: 99-99-9999<br>XXXXXXXXXXXXXXXXXXXXXXXXXXXX |
|-------------|------|-----------|---------|-----------|-----------------------------------------|-----------------------------------------------------------------|
| NAME:       |      |           |         |           | DOB:PAT REL:                            |                                                                 |
| CITY:       |      | ST:       | ZIP:    |           |                                         |                                                                 |
| ADDR:       |      |           |         |           |                                         | <br>: xxxxxxxxx                                                 |
| STREET:     |      |           |         |           |                                         |                                                                 |
|             | F2=M | IENU F3=R | ETURN F | 8=FWD F12 | 2=EXIT                                  |                                                                 |

2. **Note:** Only Medicare contractors have the ability to enter data on this screen. CMS users only have the ability to view information on this screen.

Type data in the fields required by the code typed in the SOURCE field on the ECRS MSP Inquiry Detail, Page 1 of 2 screen. The table below lists codes and corresponding required fields.

After you type data in one field, press [Tab] to move the cursor to the next field.

| SOURCE Code | Required Fields                                                                                                    |
|-------------|----------------------------------------------------------------------------------------------------|
| BX10        | DCN, SOURCE, BENE HICN, NAME or DCN, SOURCE, SSN, NAME, BENE STRT, CITY, ST, ZIP                                                                                         |
| СНЕК        | DCN, SOURCE, BENE HICN, NAME  or  DCN, SOURCE, SSN, NAME, BENE STRT, CITY, ST, ZIP                                                                                       |
| DVLP        | DCN, SOURCE, BENE HICN, NAME, MSP TYPE, EFF DT, PAT REL or DCN, SOURCE, SSN, NAME, BENE STRT, CITY, ST, ZIP, MSP TYPE, EFF DT, PAT REL                                   |
| LTTR        | DCN, SOURCE, BENE HICN, NAME, INFMT NAME, ADDR, CITY, ST, ZIP, INFMT REL or DCN, SOURCE, SSN, NAME, BENE STRT, CITY, ST, ZIP, INFMT NAME, ADDR, CITY, ST, ZIP, INFMT REL |

| SOURCE Code | Required Fields                                                                                                    |
|-------------|----------------------------------------------------------------------------------------------------|
| PHON        | DCN, SOURCE, BENE HICN, NAME, MSP TYPE, INFMT NAME, ADDR, CITY, ST, ZIP, INFMT REL or DCN, SOURCE, SSN, NAME, BENE STRT, CITY, ST, ZIP, MSP TYPE, INFMT NAME, ADDR, CITY, ST, ZIP, INFMT REL |
| SCLM        | DCN, SOURCE, BENE HICN, NAME  or  DCN, SOURCE, SSN, NAME, BENE STRT, CITY, ST, ZIP                                                                                                    |

3. After typing data in all of the required fields, press [PF8]. The system displays the ECRS MSP Inquiry Detail, Page 2 of 2 screen, as shown in the example below.

| CNTR NBR. 9999<br>HICN XXX<br>INSURER NAME: | XXXXXXX | DCN XXXX    | XXXXXXXX<br>XXXXXXXX | XXX X XXX |        |    | <br>OF 2      |
|---------------------------------------------|---------|-------------|----------------------|-----------|--------|----|---------------|
| STREET:<br>CITY:                            |         | ST:         | ZIP:                 | POLICY    | NO: _  | _  | <br>ХХ        |
| ILLNESS/INJUR<br>BENE REP NAME<br>CITY      | :       | DESC:       |                      | STRT: _   |        |    | <del></del> - |
| DIALYSIS TRAIN CLAIMS PENI COMMENTS: (      | DING: _ | BLACK       |                      | _         | EFF D  | r: | <br>-         |
| -<br>(                                      | COB:    |             |                      |           |        |    | -<br>-<br>-   |
| -                                           | F2=MENU | F3=RETURN I | F5=UPDAT             | E F7=BWD  | F12=EX | IT | _             |

- 4. Type data in the appropriate fields.
- 5. After typing data in all of the appropriate fields, press [PF5]. The system adds or updates the MSP inquiry transaction, then displays the message, "TRANSACTION COMPLETED SUCCESSFULLY."
- 6. If you want to return to the ECRS MSP Inquiry Detail, Page 1 of 2 screen, press [PF7].
  - If you want to exit the ECRS MSP Inquiry Detail screens, press [PF2] to return to the ECRS main menu or [PF12] to exit ECRS.

2-24 September 2001

## ECRS MSP Inquiry Detail, Page 1 of 2 Screen Description

| CNTR NBR. 99999 PHO             | NE:        |           |           | XXXXXXXX ORIG DT: 99-99-9999<br>STATUS XX XXXXXXXXXXXXX<br>REASON XX XXXXXXXXXXXXXX |
|---------------------------------|------------|-----------|-----------|-------------------------------------------------------------------------------------|
| NAME:                           | xxxxxxxxx  |           |           | SOURCE: XXXXXXXXXXXXXXXXXXXXXXXXXXXXXXXX                                            |
| BENE STRT:<br>CITY:<br>SUBSCBR: | ST: _      |           |           | PHONE:                                                                              |
| ADDR:                           |            |           |           | PHONE:<br>INFMT REL: XXXXXXXXX                                                      |
| EMPLR NAME:STREET:              |            | _         |           | EIN:                                                                                |
|                                 | F2=MENU F3 | =RETURN 1 | F8=FWD F1 | 2=EXIT                                                                              |

| ECRS MSP Inquiry Detail Screen, Page 1 of 2 |                                                                                                    |  |  |  |  |
|---------------------------------------------|----------------------------------------------------------------------------------------------------|--|--|--|--|
| Field Name                                  | Description                                                                                                    |  |  |  |  |
| CNTR NBR.                                   | Contractor number entered on login screen (protected field)                                                                                                    |  |  |  |  |
| PHONE                                       | Phone number of contractor representative                                                                                                    |  |  |  |  |
| USER ID                                     | User ID of operator who entered MSP inquiry transaction (protected field)                                                                                                    |  |  |  |  |
| ORIG DT                                     | Originating date in MM-DD-CCYY format (protected field)                                                                                                    |  |  |  |  |
| CNTR REP.                                   | Name of contractor representative to contact for further information or clarification regarding MSP inquiry                                                                               |  |  |  |  |
| STATUS                                      | Two-character code explaining where MSP inquiry transaction is in the COB system process ( <i>protected field</i> ). Description of status code displays next to value. Valid values are: |  |  |  |  |
|                                             | CM Completed DE Delete (do not process) ECRS MSP inquiry transaction IP In process, being edited by COB NW New, not yet read by COB                                                       |  |  |  |  |
| DCN                                         | Document Control Number assigned by contractor to correspondence and/or paperwork associated with transaction (required field)                                                            |  |  |  |  |

| ECRS MSP Inquiry Detail Screen, Page 1 of 2 |                                                                                                    |  |  |  |
|---------------------------------------------|----------------------------------------------------------------------------------------------------|--|--|--|
| Field Name                                  | Description                                                                                                    |  |  |  |
| REASON                                      | Two-character code explaining why the MSP inquiry is in a particular status (protected field). Description of reason code displays next to value. Valid values are:  01 Not yet read by COB, used with NW status 02 Being processed by COB, used with IP status 03 Under development by COB, used with IP status 04 Update sent to CWF, used with IP status 05 Error received from CWF, being resolved by COB contractor, used with IP status 10 Not processing 50 Posted to CWF, response received with no errors, used with CM status 51 No changes (additions, modifications, or deletions) made to CWF, used with CM status 52 Returned—rejected by CWF, used with CM status 53 Returned—duplicate ECRS request, used with CM status 54 100 or more threshold met 55 20 or more threshold met 56 OBRA does not apply, no update 57 Record already updated 58 Non-compliant GHP 59 Employer verified existing record, no update 60 Invalid HICN 61 No Part A entitlement 62 Closed, no response to development 63 Development complete, no MSP 64 Letter sent |  |  |  |
| SOURCE                                      | Four-character code identifying source of MSP inquiry information (required field). Description of source code displays next to value. Valid values are:  BX10 Information in Box 10 of claim CHEK Unsolicited check DVLP Information received in response to development initiated by Medicare contractor LTTR Letter PHON Phone call SCLM Claim submitted to Medicare contractor for secondary payment                                                                                                    |  |  |  |
| BENE HICN                                   | Health Insurance Claim Number of beneficiary. Type HICN without dashes, spaces, or other special characters.                                                                                                    |  |  |  |
| SSN                                         | Social Security Number of beneficiary                                                                                                    |  |  |  |
| DOB                                         | Beneficiary's date of birth                                                                                                    |  |  |  |
| SEX                                         | Sex of beneficiary. Valid values are:  M Male F Female U Unknown                                                                                                    |  |  |  |
| NAME                                        | Name of beneficiary in first name/middle initial/last name format. First and last names are <i>required fields</i> .                                                                                                    |  |  |  |

2-26 September 2001

| ECRS MSP Inquiry Detail Screen, Page 1 of 2 |                                                                                                    |  |  |  |
|---------------------------------------------|----------------------------------------------------------------------------------------------------|--|--|--|
| Field Name                                  | Description                                                                                                    |  |  |  |
| PAT REL                                     | Patient relationship between policy holder and beneficiary. Description of code displays next to value. Valid values are:                                                     |  |  |  |
|                                             | <ul> <li>Beneficiary is policy holder</li> <li>Spouse</li> <li>Child</li> <li>Other</li> </ul>                                                                                |  |  |  |
| MSP TYPE                                    | One-character code identifying type of MSP coverage. Description of code displays next to value. Valid values are:                                                            |  |  |  |
|                                             | A Working Aged B ESRD C Conditional Payment D Automobile Insurance, No Fault E Workers' Compensation F Federal (Public Health) G Disabled H Black Lung I Veterans L Liability |  |  |  |
| EFF DT                                      | Effective date of MSP coverage in MMDDCCYY format, cannot equal termination date                                                                                              |  |  |  |
| TERM DT                                     | Termination date of MSP coverage in MMDDCCYY format, cannot equal effective date                                                                                              |  |  |  |
| SEND TO CWF? (Y/N)                          | Indicates whether to send MSP inquiry to CWF. Valid values are:                                                                                                    |  |  |  |
|                                             | <ul> <li>Y Send to CWF (default unless INFMT REL = D, in which case default is N and this is a <i>protected field</i>)</li> <li>N Do not send to CWF</li> </ul>               |  |  |  |
| BENE STRT                                   | First and second lines of beneficiary's street address                                                                                                    |  |  |  |
| CITY                                        | Beneficiary's city                                                                                                    |  |  |  |
| ST                                          | Beneficiary's state                                                                                                    |  |  |  |
| ZIP                                         | Beneficiary's ZIP code                                                                                                    |  |  |  |
| PHONE                                       | Beneficiary's telephone number                                                                                                    |  |  |  |
| SUBSCBR                                     | Name of person (in first name/middle initial/last name format) under whose coverage beneficiary is receiving Medicare benefits                                                |  |  |  |
| INFMT NAME                                  | Name of person (in first name/middle initial/last name format) informing contractor of change in MSP coverage                                                                 |  |  |  |
| PHONE                                       | Informant's telephone number                                                                                                    |  |  |  |
| STREET                                      | First and second lines of informant's street address                                                                                                    |  |  |  |
| CITY                                        | Informant's city                                                                                                    |  |  |  |
| ST                                          | Informant's state                                                                                                    |  |  |  |
| ZIP                                         | Informant's ZIP code                                                                                                    |  |  |  |

| ECRS MSP Inquiry Detail Screen, Page 1 of 2 |                                                                                                    |  |  |  |
|---------------------------------------------|----------------------------------------------------------------------------------------------------|--|--|--|
| Field Name                                  | Description                                                                                                    |  |  |  |
| INFMT REL                                   | One-character code indicating relationship of informant to beneficiary. Description of code displays next to value. Valid values are:  A Attorney representing beneficiary B Beneficiary C Child D Defendant's attorney E Employer F Father I Insurer M Mother N Non-relative O Other relative P Provider R Beneficiary representative (other than attorney) S Spouse U Unknown |  |  |  |
| EMPLR NAME                                  | Name of employer providing group health insurance under which beneficiary is covered                                                                                                    |  |  |  |
| EIN                                         | Employer Identification Number                                                                                                    |  |  |  |
| STREET                                      | Employer's street address                                                                                                    |  |  |  |
| CITY                                        | Employer's city                                                                                                    |  |  |  |
| ST                                          | Employer's state                                                                                                    |  |  |  |
| ZIP                                         | Employer's ZIP code                                                                                                    |  |  |  |
| EMPLOYEE NO                                 | Employee number of policy holder                                                                                                    |  |  |  |

### **Transportation**

| ECRS MSP Inquiry Detail Screen, Page 1 of 2 |                                       |  |
|---------------------------------------------|---------------------------------------|--|
| PF Key Function                             |                                       |  |
| 02                                          | Return to ECRS main menu              |  |
| 03                                          | Return to previous level              |  |
| 08                                          | Page forward to second page of screen |  |
| 12                                          | Exit ECRS                             |  |

2-28 September 2001

## ECRS MSP Inquiry Detail, Page 2 of 2 Screen Description

| OIVIII INDICE STORY                 | ECRS MSP INQUIRY DETAIL PAGE 2 OF 2 BENE XXXXXXXXXXXXXX X XXXXXXXXXXXXXXXXXX |
|-------------------------------------|------------------------------------------------------------------------------|
|                                     | INS TYPE: _ XXXXXXXXXXXXXX                                                   |
| GROUP NO:                           | ST:ZIP:<br>                                                                  |
| ILLNESS/INJURY D'<br>BENE REP NAME: | DIAG:                                                                        |
|                                     | ST: _ ZIP: REP TYPE: _ XXXXXXXXXXXX                                          |
| CLAIMS PENDING                      | :: BLACK LUNG BENEFITS: _ EFF DT:<br>::<br>::                                |
| COB                                 |                                                                              |
|                                     | F2=MENU F3=RETURN F5=UPDATE F7=BWD F12=EXIT                                  |

| ECRS MSP Inquiry Detail Screen, Page 2 of 2 |                                                                                                    |  |
|---------------------------------------------|----------------------------------------------------------------------------------------------------|--|
| Field Name Description                      |                                                                                                    |  |
| CNTR NBR.                                   | Five-digit number identifying the Medicare contractor (protected field)                                                              |  |
| BENE                                        | Name of beneficiary in first name/middle initial/last name format (protected field)                                                  |  |
| HICN                                        | Health Insurance Claim Number for beneficiary (protected field)                                                                      |  |
| DCN                                         | Document Control Number assigned by contractor to correspondence and/or paperwork associated with this transaction (protected field) |  |
| INSURER NAME                                | Name of insurance carrier for MSP coverage                                                                                           |  |
| INS TYPE                                    | One-character code for type of insurance. Valid values are:  J Hospital Only K Medical Only A Other Types                            |  |
| STREET                                      | First and second lines of insurer's street address                                                                                   |  |
| CITY                                        | Insurer's city                                                                                                    |  |
| ST                                          | Insurer's state                                                                                                    |  |
| ZIP                                         | Insurer's ZIP code                                                                                                    |  |
| GROUP NO                                    | Group number of insurance coverage                                                                                                   |  |
| POLICY NO                                   | Policy number of insurance coverage                                                                                                  |  |
| INSURED NAME                                | Name of individual covered by this insurance in first name/middle initial/last name format                                           |  |

| ECRS MSP Inquiry Detail Screen, Page 2 of 2 |                                                                                                    |  |
|---------------------------------------------|----------------------------------------------------------------------------------------------------|--|
| Field Name                                  | Description                                                                                                    |  |
| INS REL                                     | One-character code indicating relationship between person covered by insurance and beneficiary. Description of code displays next to value. Valid values are:                                                                             |  |
|                                             | B Beneficiary C Child E Employer F Father I Insurer M Mother N Non-relative O Other relative P Provider S Spouse U Unknown                                                                                                    |  |
| REP TYPE                                    | One-character code indicating type of relationship between beneficiary and his/her representative. Description of code displays next to value. Valid values are:                                                                          |  |
|                                             | A Attorney R Representative (individual not acting as attorney)                                                                                                    |  |
| DIAG                                        | Five-digit diagnosis code that applies to this MSP occurrence. Enter up to five diagnosis codes.                                                                                                    |  |
| ILLNESS/INJURY DT                           | Date illness or injury occurred for workers' compensation, automobile, or liability coverage (in MMDDCCYY format)                                                                                                    |  |
| DESC                                        | Brief description of accident or illness for workers' compensation, automobile, or liability coverage                                                                                                    |  |
| BENE REP NAME                               | Name of individual representing a beneficiary's medical affairs or estate. Representation may be applicable in a workers' compensation, automobile, or liability insurance case. Type name in first name/middle initial/last name format. |  |
| STRT                                        | Beneficiary representative's street                                                                                                    |  |
| CITY                                        | Beneficiary representative's city                                                                                                    |  |
| ST                                          | Beneficiary representative's state                                                                                                    |  |
| ZIP                                         | Beneficiary representative's ZIP code                                                                                                    |  |
| DIALYSIS TRAIN DT                           | Date beneficiary received self-dialysis training (in MMDDCCYY format)                                                                                                    |  |
| BLACK LUNG BENEFITS                         | One-character code indicating whether beneficiary receives benefits under the Black Lung Program. Valid values are:                                                                                                    |  |
|                                             | N No<br>Y Yes                                                                                                    |  |
| EFF DT                                      | Date beneficiary began receiving benefits under the Black Lung Program in MMDDCCYY format. This field is only valid when BLACK LUNG BENEFITS field value is <b>Y</b> .                                                                    |  |

2-30 September 2001

| ECRS MSP Inquiry Detail Screen, Page 2 of 2 |                                                                                                    |  |
|---------------------------------------------|----------------------------------------------------------------------------------------------------|--|
| Field Name Description                      |                                                                                                    |  |
| CLAIMS PENDING                              | One-character field indicating whether claims were pending while waiting for this MSP inquiry to be posted to CWF. Valid values are:  N No Y Yes                                                                                                    |  |
| COMMENTS                                    |                                                                                                    |  |
| CNTR                                        | Identification number of updating operator (OPERID) precedes a free-<br>form text field, where Medicare contractors type data to send notes to the<br>COB contractor. <i>Protected field</i> when COB contractor adds a comment.                                        |  |
| СОВ                                         | Identification number of updating operator (OPERID) precedes a free-<br>form text field, where the COB contractor's comments on the Medicare<br>contractor or the last comment added in CARS appear. <i>Protected field</i><br>when Medicare contractor adds a comment. |  |

## Transportation

| ECRS MSP Inquiry Detail Screen, Page 2 of 2 |                                       |  |
|---------------------------------------------|---------------------------------------|--|
| PF Key                                      | Function                              |  |
| 02                                          | Return to ECRS main menu              |  |
| 03                                          | Return to previous level              |  |
| 05                                          | Add/update MSP inquiry transaction    |  |
| 07                                          | Page backward to first page of screen |  |
| 12                                          | Exit ECRS                             |  |

## **Deleting an MSP Inquiry Transaction**

Follow the steps below to delete a new (status NW) MSP inquiry transaction before it is processed by COB. If the COB system has started processing your transaction, you cannot delete it.

1. From the COB ECRS main menu screen, type **05** in the SELECTION field, and type the search criteria in the appropriate fields. Press [Enter]. The system displays the ECRS MSP Inquiry List screen, as shown in the example below.

| ECRS MSP INQUIRY LIST USER ID: STATUS: LAST UPDATED FROM: THROUGH:            |          |                   |         |              |                     |
|-------------------------------------------------------------------------------|----------|-------------------|---------|--------------|---------------------|
| CNTR NBR:                                                                     | HICN:    |                   | DCN:    |              | _                   |
| SEL HICN                                                                      | CNTR     | DCN               | ST RS   | ORGIN DT     | LST UPDATE USER ID  |
| _ xxxxxxxxxxx                                                                 | XXXXX    | XXXXXXXXXXXXXX    | XX XX   | 99-99-9999   | 99-99-9999 XXXXXXXX |
| _ XXXXXXXXXXXX                                                                | XXXXX    | XXXXXXXXXXXXXX    | XX XX   | 99-99-9999   | 99-99-9999 XXXXXXXX |
| _                                                                             | XXXXX    | XXXXXXXXXXXXXX    | XX XX   | 99-99-9999   | 99-99-9999 XXXXXXXX |
| _                                                                             | XXXXX    | XXXXXXXXXXXXXX    | XX XX   | 99-99-9999   | 99-99-9999 XXXXXXXX |
| _                                                                             | XXXXX    | XXXXXXXXXXXXXX    | XX XX   | 99-99-9999   | 99-99-9999 XXXXXXXX |
| _                                                                             | XXXXX    | XXXXXXXXXXXXXX    | XX XX   | 99-99-9999   | 99-99-9999 XXXXXXXX |
| _                                                                             | XXXXX    | XXXXXXXXXXXXXX    | XX XX   | 99-99-9999   | 99-99-9999 XXXXXXXX |
| _                                                                             | XXXXX    | XXXXXXXXXXXXXX    | XX XX   | 99-99-9999   | 99-99-9999 XXXXXXXX |
| _                                                                             | XXXXX    | XXXXXXXXXXXXXX    | XX XX   | 99-99-9999   | 99-99-9999 XXXXXXXX |
| _ xxxxxxxxxxx                                                                 | XXXXX    | XXXXXXXXXXXXXX    | XX XX   | 99-99-9999   | 99-99-9999 XXXXXXXX |
| _ XXXXXXXXXXX                                                                 | XXXXX    | XXXXXXXXXXXXXX    | XX XX   | 99-99-9999   | 99-99-9999 XXXXXXX  |
| _ xxxxxxxxxxx                                                                 | XXXXX    | XXXXXXXXXXXXXX    | XX XX   | 99-99-9999   | 99-99-9999 XXXXXXX  |
| _ xxxxxxxxxxx                                                                 | XXXXX    | XXXXXXXXXXXXXX    | XX XX   | 99-99-9999   | 99-99-9999 XXXXXXX  |
| _ XXXXXXXXXXX                                                                 | XXXXX    | XXXXXXXXXXXXXX    | XX XX   | 99-99-9999   | 99-99-9999 XXXXXXX  |
| _ xxxxxxxxxxx                                                                 | XXXXX    | XXXXXXXXXXXXXX    | XX XX   | 99-99-9999   | 99-99-9999 XXXXXXX  |
| ENTER S IN SEL FIELD TO VIEW DETAILED INFO FOR THE TRANSACTION OR D TO DELETE |          |                   |         |              |                     |
| F2                                                                            | 2=MENU F | 3=RETURN F5=UPDAT | E F7=BW | D F8=FWD F12 | =EXIT               |

- 2. From this screen, you can change or delete the search criteria to initiate a new search. You can perform searches using criteria in any of the following combinations:
  - User ID
  - User ID, Status
  - User ID, Last Updated From
  - User ID, Last Updated Through
  - User ID, Last Updated From, Last Updated Through
  - User ID, Status, Last Updated From
  - User ID, Status, Last Updated Through
  - User ID, Status, Last Updated From, Last Updated Through
  - Status
  - Status, Last Updated From
  - Status, Last Updated Through
  - Status, Last Updated From, Last Updated Through
  - Last Updated From
  - Last Updated Through
  - Last Updated From, Last Updated Through
  - HICN
  - HICN, Last Updated From
  - HICN, Last Updated Through
  - HICN, Last Updated From, Last Updated Through

2-32 September 2001

- DCN
- DCN, Last Updated From
- DCN, Last Updated Through
- DCN, Last Updated From, Last Updated Through

**CMS Users:** 

In addition to all of the criteria listed above, you can also perform searches using Contractor Number, as well as Contractor Number added to any other valid combination.

The dates in the LAST UPDATED FROM and THROUGH fields default to the dates entered in the SEARCH DATE fields on the COB ECRS main menu screen. If you did not enter dates in those fields on the COB ECRS main menu screen, the fields on this screen default to the date 30 days prior to the current date and the current date.

Typing information in the appropriate fields and pressing [Enter] narrows or widens your search.

- 3. Press [PF7] to scroll backward or [PF8] to scroll forward through the list of MSP inquiry transactions.
- 4. Type **D** in the SEL field next to new (status NW) MSP inquiry transaction you want to delete. Press [Enter]. The system marks the MSP inquiry transaction for deletion.
- 5. If you want to exit the ECRS MSP Inquiry List screen, press [PF2] to return to the ECRS main menu without retaining current search criteria, [PF3] to return to the ECRS main menu while retaining current search criteria, or [PF12] to exit ECRS.

**Note:** For the ECRS MSP Inquiry List Screen Description, see page 2-20.

## **Requesting Document Copies**

Use the ECRS Document Copies Request screen to submit requests to the COB contractor for copies of documents related to a specific Data Match or MSP occurrence. Currently, only Data Match copies are available.

**Note:** The ECRS Document Copies Request screen is for Medicare contractors only. CMS users do not have access to this screen.

Follow the steps below to request a document copy.

1. From the COB ECRS main menu screen, type **03** in the SELECTION field and press [Enter]. The system displays the ECRS Document Copies Request screen, as shown in the example below.

| CNTR REP.:                                               | 99999 PHON        | RS DOCUMENT COPIES REQUE | DCN:             |
|----------------------------------------------------------|-------------------|--------------------------|------------------|
| DOCUMENT REQUESTED: XXXXXXXXXXXXXXXXXXXXXXXXXXXXXXXXXXXX |                   |                          | USER ID XXXXXXXX |
| BENE HICN: SSN: SOURCE:<br>NAME:<br>STREET:              |                   |                          |                  |
| BENE HICN: SSN: SOURCE:<br>NAME:<br>STREET:              |                   |                          |                  |
| BENE HICN: SSN: SOURCE:<br>NAME: STREET:                 |                   |                          |                  |
| BENE HICN: SSN: SOURCE:<br>NAME: STREET:                 |                   |                          |                  |
| NAME:                                                    | EQUESTED: XXX     | xxxxxxxxxxxxxxxxxxx      | xxxxxxxxxx       |
| STREET:                                                  |                   |                          |                  |
|                                                          |                   |                          |                  |
|                                                          |                   |                          |                  |
| MSP TYPE: _ XXXXXXXXXXXXX                                | : _ xxxxxxxxxxxxx | XX EFF DT:               | _ TERM DT:       |
| EMPLR NAME: EIN:                                         | :                 |                          | EIN:             |
|                                                          |                   |                          |                  |
| F2=MENU F3=RETURN F5=UPDATE F12=EXIT                     | =RETURN F5=UPDATE | F12=EXIT                 |                  |

- 2. Type data in all of the required fields on the ECRS Document Copies Request screen. Required fields on this screen are:
  - PHONE
  - DCN
  - CNTR REP
  - SEND TO
  - DOCUMENT REQUESTED
  - BENE HICN

- SOURCE
- NAME
- MSP TYPE
- EFF DT
- EIN, if document requested is DMQ (Data Match Questionnaire)

After you type data in one field, press [Tab] to move the cursor to the next field.

- 3. After typing data in all of the required fields, press [PF5]. The system sends the document copy request, then displays the message, "REQUEST HAS BEEN SENT."
- 4. If you want to exit the ECRS Document Copies Request screen, press [PF2] to return to the ECRS main menu or [PF12] to exit ECRS.

2-34 September 2001

## **ECRS Document Copies Request Screen Description**

| ECRS Document Copies Request Screen |                                                                                                    |  |
|-------------------------------------|----------------------------------------------------------------------------------------------------|--|
| Field Name                          | Description                                                                                                    |  |
| CNTR NO.                            | Five-digit number identifying the Medicare contractor (protected field)                                                                                                    |  |
| PHONE                               | Phone number of contractor representative (required field)                                                                                                    |  |
| DCN                                 | Document Control Number assigned by contractor to correspondence and/or paperwork associated with this request (required field)                                                                                                    |  |
| CNTR REP.                           | Name of contractor representative to contact for further information and/or clarification regarding this request (required field)                                                                                                    |  |
| USER ID                             | User ID of operator who entered document copy request (protected field)                                                                                                    |  |
| SEND TO                             | Name and address of recipient or other instructions regarding where document copies should be sent (required field)                                                                                                    |  |
| DOCUMENT REQUESTED                  | Four-character code indicating documents requested (required field).  Description of code displays next to value. Valid values are:  DEVL Copy of all development (letters and questionnaires) related to coverage indicated  DMQ Copy of Data Match questionnaire  RLSE Copy of attorney release form  TRMA Copy of all documents related to trauma case indicated |  |
| BENE HICN                           | Health Insurance Claim Number for beneficiary (required field). Type HICN without dashes, spaces, or other special characters.                                                                                                    |  |
| SSN                                 | Social Security Number for beneficiary                                                                                                    |  |
| SOURCE                              | Source for related MSP occurrence. Required field if document requested is DMQ (Data Match questionnaire). Valid values are:  B Data Match I (1989) D Data Match II (1991) T Data Match III (1993) U Data Match IV (1995) V Data Match V (1996) W Data Match VI (1997)                                                                                              |  |
| NAME                                | Name of beneficiary in first name/middle initial/last name format (required field)                                                                                                    |  |
| STREET                              | First and second lines of beneficiary's street address                                                                                                    |  |
| CITY                                | Beneficiary's city                                                                                                    |  |
| ST                                  | Beneficiary's state                                                                                                    |  |
| ZIP                                 | Beneficiary's ZIP code                                                                                                    |  |

| ECRS Document Copies Request Screen |                                                                                                    |  |
|-------------------------------------|----------------------------------------------------------------------------------------------------|--|
| Field Name                          | Description                                                                                                    |  |
| MSP TYPE                            | One-character code identifying type of MSP coverage (required field).  Description of code displays next to value. Valid values are:  A Working Aged B ESRD C Conditional Payment D Automobile Insurance, No Fault E Workers' Compensation F Federal (Public) G Disabled H Black Lung I Veterans L Liability |  |
| EFF DT                              | Effective date of MSP coverage in MMDDCCYY format (required field)                                                                                                    |  |
| TERM DT                             | Termination date of MSP coverage in MMDDCCYY format                                                                                                    |  |
| EMPLR NAME                          | Name of employer providing group health insurance under which beneficiary is covered                                                                                                    |  |
| EIN                                 | Employer Identification Number. <i>Required field</i> if document requested is DMQ (Data Match questionnaire).                                                                                                    |  |

## Transportation

| ECRS Document Copies Request Screen |                            |  |
|-------------------------------------|----------------------------|--|
| PF Key Function                     |                            |  |
| 02                                  | Return to ECRS main menu   |  |
| 03                                  | Return to previous level   |  |
| 05                                  | Send document copy request |  |
| 12                                  | Exit ECRS                  |  |

2-36 September 2001

### **Viewing Lead Contractor Assignments**

Use the ECRS MSP Lead Contractor Assignment screen to see cases assigned to a lead contractor for coordination of Medicare activities with other contractors and insurance companies.

Note:

Only lead contractors have the ability to view the case assignment list on this screen. Contractors cannot view the case assignment list of other lead contractors from this screen.

If contractors are considered developing contractors for a case, they can research the lead contractor assignment from the MSP Developing Contractor Notification screen.

CMS users can view the case assignment list for any lead contractor by entering that contractor's number as search criteria.

Follow the steps below to view assignments for a lead contractor.

1. From the COB ECRS main menu screen, type **06** in the SELECTION field, and type search criteria in the SEARCH DATE FROM, THROUGH, and/or HICN fields. Press [Enter]. The system displays the ECRS MSP Lead Contractor Assignment screen showing records found in the COB database for the contractor matching the selection criteria entered. If no selection criteria were entered, the screen displays all assignments in the COB database for the contractor.

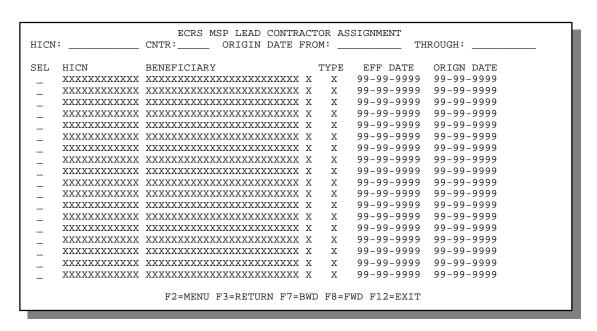

- 2. Press [PF7] to scroll backward or [PF8] to scroll forward through the list of HICNs assigned to the lead contractor.
- 3. The dates in the ORIGIN DATE FROM and THROUGH fields default to the dates entered in the SEARCH DATE fields on the COB ECRS main menu screen. If you did not enter dates in those fields on the COB ECRS main menu screen, the fields on this screen default to the date 30 days prior to the current date and the current date. Change the dates in these fields and press [Enter] to narrow or widen your search.

- 4. If you want to see a list of developing contractors (those other than the lead that may be interested or involved in the MSP case) for a particular case, type **S** in the SEL field next to the case and press [Enter]. The system displays the ECRS Developing Contractors for Lead screen.
- 5. If you want to exit the ECRS MSP Lead Contractor Assignment screen, press [PF2] to return to the ECRS main menu without retaining current search criteria, [PF3] to return to the ECRS main menu while retaining current search criteria, or [PF12] to exit ECRS.

### **ECRS MSP Lead Contractor Assignment Screen Description**

| ECRS MSP Lead Contractor Assignment Screen |                                                                                                    |  |
|--------------------------------------------|----------------------------------------------------------------------------------------------------|--|
| Field Name                                 | Description                                                                                                    |  |
| SEL                                        | Selection field. Type <b>S</b> in this field and press [Enter] to display a list of developing contractors associated with this HICN.                                            |  |
| HICN                                       | Health Insurance Claim Number entered as search criteria, if applicable. This field is updateable; enter a different HICN to perform additional searches.                        |  |
| CNTR                                       | Medicare Contractors: Contractor number entered on login screen (protected field)                                                                                                |  |
|                                            | CMS Users: Type a CMS contractor number to search for assignment records for a specific contractor.                                                                              |  |
| ORIGIN DATE FROM                           | Starting date of date range entered as search criteria, if applicable. This field is updateable; enter a different From date in MMDDCCYY format to perform additional searches.  |  |
| THROUGH                                    | Ending date of date range entered as search criteria, if applicable. This field is updateable; enter a different Through date in MMDDCCYY format to perform additional searches. |  |
| HICN                                       | Health Insurance Claim Number for MSP inquiry transaction (protected field)                                                                                                    |  |
| BENEFICIARY                                | First 15 characters of last name and first initial of beneficiary for case assigned to contractor (protected field)                                                              |  |
| ТҮРЕ                                       | MSP type for case assigned to contractor (protected field). For a list of valid type values, see page 2-27.                                                                      |  |
| EFF DATE                                   | Effective date of MSP coverage case assigned to contractor (protected field)                                                                                                    |  |
| ORIGN DATE                                 | Originating date in MMDDCCYY format (protected field)                                                                                                    |  |

2-38 September 2001

### **Transportation**

| ECRS MSP Lead Contractor<br>Assignment Screen |                                                                   |  |  |
|-----------------------------------------------|-------------------------------------------------------------------|--|--|
| PF Key                                        | Function                                                          |  |  |
| 02                                            | Return to ECRS main menu, current search criteria is not retained |  |  |
| 03                                            | Return to ECRS main menu, current search criteria is retained     |  |  |
| 07                                            | Scroll backward                                                   |  |  |
| 08                                            | Scroll forward                                                    |  |  |
| 12                                            | Exit ECRS                                                         |  |  |

## **Viewing Developing Contractors for a Lead Assignment**

Use the ECRS Developing Contractors for Lead screen to see a list of contractors other than the lead contractor that may be interested or involved in the MSP case.

Follow the steps below to view developing contractors for a case.

- 1. From the COB ECRS main menu screen, type **06** in the SELECTION field, and type search criteria in the SEARCH DATE FROM, THROUGH, and/or HICN fields. Press [Enter]. The system displays the ECRS MSP Lead Contractor Assignment screen showing records found in the COB database for the contractor matching the selection criteria entered. If no selection criteria were entered, the screen displays all assignments in the COB database for the contractor.
- 2. From the ECRS MSP Lead Contractor Assignment screen, type S in the SEL field next to the appropriate case and press [Enter]. The system displays the ECRS Developing Contractors for Lead screen for the HICN selected. If there are no developing contractors for the selected HICN, the system displays a message stating so.

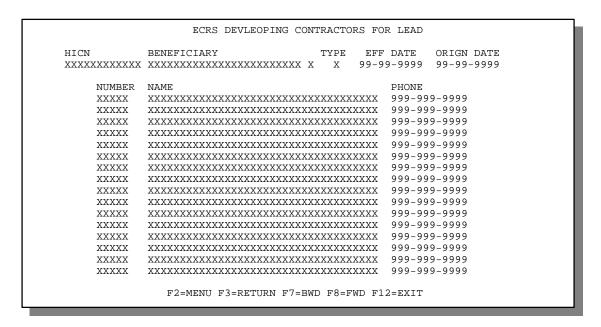

- 3. Press [PF7] to scroll backward or [PF8] to scroll forward through the list of developing contractors for a case.
- 4. If you want to view the next lead contractor assignment, press [Enter].
- 5. If you want to return to the ECRS MSP Lead Contractor Assignment screen, press [PF3]. If you want to exit the ECRS Developing Contractors for Lead screen, press [PF2] to return to the ECRS main menu or [PF12] to exit ECRS.

2-40 September 2001

## **ECRS Developing Contractors for Lead Screen Description**

| ECRS Developing Contractors for Lead Screen |                                                                                                    |  |  |  |
|---------------------------------------------|----------------------------------------------------------------------------------------------------|--|--|--|
| Field Name                                  | Description                                                                                                    |  |  |  |
| HICN                                        | Health Insurance Claim Number for MSP inquiry (protected field)                                                           |  |  |  |
| BENEFICIARY                                 | First 15 characters of last name and first initial of beneficiary for case assigned to contractor (protected field)       |  |  |  |
| ТҮРЕ                                        | MSP type for case assigned to contractor (protected field). For a list of valid values, see page 2-27.                    |  |  |  |
| EFF DATE                                    | Effective date of MSP coverage case assigned to contractor (protected field)                                              |  |  |  |
| ORIGN DATE                                  | Originating date in MMDDCCYY format (protected field)                                                                     |  |  |  |
|                                             | (DEVELOPING CONTRACTORS)                                                                                                  |  |  |  |
| NUMBER                                      | Contractor number of other Medicare contractors that may be interested or involved in the case assigned (protected field) |  |  |  |
| NAME                                        | Name of other Medicare contractors that may be interested or involved in the case assigned (protected field)              |  |  |  |
| PHONE                                       | Phone number for other Medicare contractors that may be interested or involved in the case assigned (protected field)     |  |  |  |

### **Transportation**

| ECRS Developing Contractors for Lead Screen |                                                                   |  |  |  |
|---------------------------------------------|-------------------------------------------------------------------|--|--|--|
| PF Key                                      | Function                                                          |  |  |  |
| 02                                          | Return to ECRS main menu, current search criteria is not retained |  |  |  |
| 03                                          | Return to ECRS MSP Lead Contractor<br>Assignment screen           |  |  |  |
| 07                                          | Scroll backward                                                   |  |  |  |
| 08                                          | Scroll forward                                                    |  |  |  |
| 12                                          | Exit ECRS                                                         |  |  |  |

# **Viewing Notifications for Cases with Developing Contractors**

Use the MSP Developing Contractor Notification screen to view cases in which the developing contractor may have an interest or involvement, but the cases were assigned to another contractor for the coordination of Medicare activities.

Follow the steps below to view notifications for cases of interest to the developing contractor.

1. From the COB ECRS main menu screen, type **07** in the SELECTION field, and type search criteria in the SEARCH DATE FROM, THROUGH, and/or HICN fields. Press [Enter]. The system displays the ECRS MSP Developing Contractor Notification screen showing records found in the COB database for the contractor matching the selection criteria entered. If no selection criteria were entered, the screen displays all assignments in the COB database for the contractor.

| HICN        | BENEFICIARY     |           | Т | YPE | EFF DATE   | ORIGN DATE | LEAD  |
|-------------|-----------------|-----------|---|-----|------------|------------|-------|
| XXXXXXXXXXX | XXXXXXXXXXXXXXX | XXXXXXXXX | X | X   | 99-99-9999 | 99-99-9999 | 99999 |
| XXXXXXXXXXX | XXXXXXXXXXXXXXX | XXXXXXXXX | X | X   | 99-99-9999 | 99-99-9999 | 99999 |
| XXXXXXXXXXX | XXXXXXXXXXXXXXX | XXXXXXXXX | X | X   | 99-99-9999 | 99-99-9999 | 99999 |
| XXXXXXXXXXX | XXXXXXXXXXXXXXX | XXXXXXXXX | X | X   | 99-99-9999 | 99-99-9999 | 99999 |
| XXXXXXXXXXX | XXXXXXXXXXXXXXX | XXXXXXXXX | X | X   | 99-99-9999 | 99-99-9999 | 99999 |
| XXXXXXXXXXX | XXXXXXXXXXXXXXX | XXXXXXXXX | X | X   | 99-99-9999 | 99-99-9999 | 99999 |
| XXXXXXXXXXX | XXXXXXXXXXXXXXX | XXXXXXXXX | X | X   | 99-99-9999 | 99-99-9999 | 99999 |
| XXXXXXXXXXX | XXXXXXXXXXXXXXX | XXXXXXXXX | X | X   | 99-99-9999 | 99-99-9999 | 99999 |
| XXXXXXXXXXX | XXXXXXXXXXXXXX  | XXXXXXXXX | X | X   | 99-99-9999 | 99-99-9999 | 99999 |
| XXXXXXXXXXX | XXXXXXXXXXXXXX  | XXXXXXXXX | X | X   | 99-99-9999 | 99-99-9999 | 99999 |
| XXXXXXXXXXX | XXXXXXXXXXXXXX  | XXXXXXXXX | X | X   | 99-99-9999 | 99-99-9999 | 99999 |
| XXXXXXXXXXX | XXXXXXXXXXXXXX  | XXXXXXXXX | X | X   | 99-99-9999 | 99-99-9999 | 99999 |
| XXXXXXXXXX  | XXXXXXXXXXXXXX  | XXXXXXXXX | X | X   | 99-99-9999 | 99-99-9999 | 99999 |
| XXXXXXXXXX  | XXXXXXXXXXXXXX  | XXXXXXXXX | X | X   | 99-99-9999 | 99-99-9999 | 99999 |
| XXXXXXXXXX  | XXXXXXXXXXXXXX  | XXXXXXXXX | X | X   | 99-99-9999 | 99-99-9999 | 99999 |
| XXXXXXXXXX  | XXXXXXXXXXXXXX  | XXXXXXXXX | X | X   | 99-99-9999 | 99-99-9999 | 99999 |
| XXXXXXXXXX  | XXXXXXXXXXXXXX  | XXXXXXXXX | X | X   | 99-99-9999 | 99-99-9999 | 99999 |
|             |                 |           |   |     |            |            |       |

- 2. Press [PF7] to scroll backward or [PF8] to scroll forward through the list of notifications.
- 3. The dates in the ORIGIN DATE FROM and THROUGH fields default to the dates entered in the SEARCH DATE fields on the COB ECRS main menu screen. If you did not enter dates in those fields on the COB ECRS main menu screen, the fields on this screen default to the date 30 days prior to the current date and the current date. Change the dates in these fields and press [Enter] to narrow or widen your search.
- 4. If you want to exit the ECRS MSP Developing Contractor Notification screen, press [PF2] to return to the ECRS main menu without retaining current search criteria, [PF3] to return to the ECRS main menu while retaining current search criteria, or [PF12] to exit ECRS.

2-42 September 2001

## **ECRS MSP Developing Contractor Notification Screen Description**

| ECRS MSP Developing Contractor Notification Screen |                                                                                                    |  |  |  |
|----------------------------------------------------|----------------------------------------------------------------------------------------------------|--|--|--|
| Field Name                                         | Description                                                                                                    |  |  |  |
| HICN                                               | Health Insurance Claim Number entered as search criteria, if applicable. This field is updateable; enter a different HICN to perform additional searches.                        |  |  |  |
| CNTR                                               | Medicare Contractors: Contractor number entered on login screen (protected field)                                                                                                |  |  |  |
|                                                    | CMS Users:  Type a CMS contractor number to search for developing records for a specific contractor.                                                                             |  |  |  |
| ORIGIN DATE FROM                                   | Starting date of date range entered as search criteria, if applicable. This field is updateable; enter a different From date in MMDDCCYY format to perform additional searches.  |  |  |  |
| THROUGH                                            | Ending date of date range entered as search criteria, if applicable. This field is updateable; enter a different Through date in MMDDCCYY format to perform additional searches. |  |  |  |
| HICN                                               | Health Insurance Claim Number for case (protected field)                                                                                                    |  |  |  |
| BENEFICIARY                                        | First 15 characters of last name and first initial of beneficiary for case (protected field)                                                                                     |  |  |  |
| ТҮРЕ                                               | MSP type for case ( <i>protected field</i> ). For a list of valid type values, see page 2-27.                                                                                    |  |  |  |
| EFF DATE                                           | Effective date of MSP coverage case (protected field)                                                                                                    |  |  |  |
| ORIGN DATE                                         | Originating date in MMDDCCYY format (protected field)                                                                                                    |  |  |  |
| LEAD                                               | Contractor number of Medicare contractor assigned as lead for case (protected field)                                                                                             |  |  |  |

### **Transportation**

| ECRS MSP Developing Contractor<br>Notification Screen |                                                                   |  |  |  |
|-------------------------------------------------------|-------------------------------------------------------------------|--|--|--|
| PF Key                                                | Key Function                                                      |  |  |  |
| 02                                                    | Return to ECRS main menu, current search criteria is not retained |  |  |  |
| 03                                                    | Return to ECRS main menu, current search criteria is retained     |  |  |  |
| 07                                                    | Scroll backward                                                   |  |  |  |
| 08                                                    | Scroll forward                                                    |  |  |  |
| 12                                                    | Exit ECRS                                                         |  |  |  |

### **Viewing Notifications of Changed MSP Records**

Use the MSP Changed Record Notification screen to view MSP occurrences in which the developing contractor may have an interest or involvement, but the MSP occurrences have been added to, updated on, or deleted from CWF by the COB contractor.

Follow the steps below view notifications of changed MSP records.

From the COB ECRS main menu screen, type 08 in the SELECTION field, and type search criteria in
the SEARCH DATE FROM, THROUGH, and/or HICN fields. Press [Enter]. The system displays the
ECRS MSP Changed Record Notification screen showing records found in the COB database for the
contractor matching the selection criteria entered. If no selection criteria were entered, the screen
displays all notifications in the COB database for the contractor.

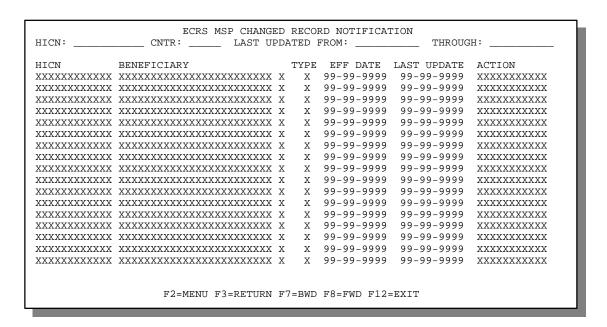

- 2. Press [PF7] to scroll backward or [PF8] to scroll forward through the list of notifications.
- 3. The dates in the LAST UPDATED FROM and THROUGH fields default to the dates entered in the SEARCH DATE fields on the COB ECRS main menu screen. If you did not enter dates in those fields on the COB ECRS main menu screen, the fields on this screen default to the date 30 days prior to the current date and the current date. Change the dates in these fields and press [Enter] to narrow or widen your search.
- 4. If you want to exit the ECRS MSP Changed Record Notification screen, press [PF2] to return to the ECRS main menu without retaining current search criteria, [PF3] to return to the ECRS main menu while retaining current search criteria, or [PF12] to exit ECRS.

2-44 September 2001

## **ECRS MSP Changed Record Notification Screen Description**

| ECRS MSP Changed Record Notification Screen |                                                                                                    |  |  |
|---------------------------------------------|----------------------------------------------------------------------------------------------------|--|--|
| Field Name                                  | Description                                                                                                    |  |  |
| HICN                                        | Health Insurance Claim Number entered as search criteria, if applicable. This field is updateable; enter a different HICN to perform additional searches.                        |  |  |
| CNTR                                        | Medicare Contractors: Contractor number entered on login screen (protected field)                                                                                                |  |  |
|                                             | CMS Users: Type a CMS contractor number to search for changed records for a specific contractor.                                                                                 |  |  |
| LAST UPDATED FROM                           | Starting date of date range entered as search criteria, if applicable. This field is updateable; enter a different From date in MMDDCCYY format to perform additional searches.  |  |  |
| THROUGH                                     | Ending date of date range entered as search criteria, if applicable. This field is updateable; enter a different Through date in MMDDCCYY format to perform additional searches. |  |  |
| HICN                                        | Health Insurance Claim Number for case (protected field)                                                                                                    |  |  |
| BENEFICIARY                                 | First 15 characters of last name and first initial of beneficiary for case (protected field)                                                                                     |  |  |
| ТҮРЕ                                        | MSP type for case ( <i>protected field</i> ). For a list of valid type values, see page 2-27.                                                                                    |  |  |
| EFF DATE                                    | Effective date of MSP coverage case (protected field)                                                                                                    |  |  |
| LAST UPDATE                                 | Date notification record was last changed in MMDDCCYY format (protected field)                                                                                                   |  |  |
| ACTION                                      | Action performed by COB Contractor on this occurrence (protected field). Valid values are:                                                                                       |  |  |
|                                             | ADDED New occurrence added to CWF DELETED Occurrence deleted from CWF UPDATED Occurrence updated on CWF                                                                          |  |  |

### **Transportation**

| ECRS MSP Changed Record<br>Notification Screen |                                                                   |  |  |  |
|------------------------------------------------|-------------------------------------------------------------------|--|--|--|
| PF Key Function                                |                                                                   |  |  |  |
| 02                                             | Return to ECRS main menu, current search criteria is not retained |  |  |  |
| 03                                             | Return to ECRS main menu, current search criteria is retained     |  |  |  |
| 07                                             | Scroll backward                                                   |  |  |  |
| 08                                             | Scroll forward                                                    |  |  |  |
| 12                                             | Exit ECRS                                                         |  |  |  |

2-46 September 2001

A

# **Appendix A: ECRS CICS Error Messages**

This appendix contains a chart of ECRS CICS error messages. The chart also provides you with actions to take to resolve the errors.

# **ECRS CICS Error Message Chart**

| Message                                                                | Action                                                                                |
|------------------------------------------------------------------------|---------------------------------------------------------------------------------------|
| ACTION DO CANNOT BE COMBINED WITH OTHER ACTIONS                        | Correct action codes.                                                                 |
| ACTION VP CANNOT BE COMBINED WITH OTHER ACTIONS                        | Correct action codes.                                                                 |
| ALL EMPLOYER INFORMATION REQUIRED FOR EI (Employer Information) ACTION | Enter employer name and full address (street, city, state, and ZIP code).             |
| AT LEAST 1 ACTION CODE MUST BE ENTERED                                 | Enter one or more action codes.                                                       |
| CANNOT SPECIFY S AND D SIMULTANEOUSLY                                  | Correct the SEL field to either Select a transaction or <b>D</b> elete a transaction. |
| CANNOT USE MULTIPLE SEARCH SELECTIONS                                  | Correct search criteria.                                                              |
| CLAIMS PENDING MUST BE Y OR N                                          | Enter Y (yes) or N (no) for claims pending.                                           |
| CONTRACTOR NUMBER ENTERED NOT FOUND                                    | Enter valid contractor number.                                                        |
| CONTRACTOR NUMBER REQUIRED                                             | Enter valid contractor number.                                                        |
| DESCRIPTION OF INJURY OR DIAGNOSIS CODE REQUIRED                       | Enter description of injury or valid diagnosis code.                                  |
| DIAGNOSIS REQUIRED FOR DX (Change Diagnosis Code) ACTION               | Enter valid diagnosis code.                                                           |
| DOB MUST BE LESS THAN CURRENT DATE                                     | Enter valid date of birth.                                                            |
| ECRS TRANSACTION HAS BEEN TERMINATED                                   | N/A                                                                                   |
| EFF DATE CANNOT BE GREATER THAN CURRENT DATE                           | Enter valid effective date.                                                           |
| EFF DATE CANNOT BE GREATER THAN TERM DATE                              | Enter valid effective date.                                                           |
| FIRST PAGE DISPLAYED                                                   | N/A                                                                                   |
| FOR DATA MATCH EIN IS REQUIRED                                         | Enter employer's EIN.                                                                 |
| FOR DATA MATCH EMPLOYEE NUMBER IS REQUIRED                             | Enter employee number.                                                                |
| FROM DATE CANNOT BE GREATER THAN THROUGH DATE                          | Correct either From date or Through date.                                             |

| Message                                                          | Action                                                                                                   |
|------------------------------------------------------------------|----------------------------------------------------------------------------------------------------|
| FUNCTION KEY NOT ACTIVE                                          | N/A                                                                                                    |
| HICN MUST BE AT LEAST 9 CHARACTERS                               | Enter valid HICN.                                                                                        |
| HIGHLIGHTED FIELDS ARE REQUIRED FOR SOURCE OF XXXX (Source Type) | Enter valid values in highlighted fields or change source type.                                          |
| INSURER INFO REQUIRED FOR II (Insurer Information) ACTION        | Enter full address for insurer (street, city, state, and ZIP code).                                      |
| INSURER NAME REQUIRED FOR II (Insurer Information) ACTION        | Enter insurer name.                                                                                      |
| INVALID ACCESS CODE FOR SPECIFIED CONTRACTOR                     | Enter valid access code.                                                                                 |
| INVALID COMBINATION OF SEARCH CRITERIA                           | Change search criteria or selection.                                                                     |
| INVALID DATE – PLEASE ENTER MMDDCCYY<br>FORMAT                   | Enter valid date in MMDDCCYY format.                                                                     |
| INVALID DATE ENTERED                                             | Enter valid date in MMDDCCYY format.                                                                     |
| INVALID DATE FORMAT – PLEASE RE-ENTER<br>MMDDCCYY                | Enter valid date in MMDDCCYY format.                                                                     |
| INVALID KEY WAS ENTERED                                          | N/A                                                                                                    |
| INVALID SELECTION ENTERED                                        | Enter valid selection.                                                                                   |
| INVALID XXXXXXXX (Field Name)                                    | Enter valid value for field specified.                                                                   |
| LAST PAGE DISPLAYED                                              | N/A                                                                                                    |
| MORE THAN ONE REQUEST FOR DETAIL INFORMATION WAS FOUND           | Type <b>S</b> and press [Enter] for only one record at a time.                                           |
| NO PROCESSING REQUESTED                                          | N/A                                                                                                    |
| NO RECORDS FOUND MEETING SEARCH<br>CRITERIA                      | Modify search criteria and initiate new search.                                                          |
| PHP DATE REQUIRED FOR PH ACTION                                  | Type Pre-paid Health Plan date in PHP DATE field and press [Enter].                                      |
| PLEASE CORRECT HIGHLIGHTED FIELDS                                | Correct entries in highlighted fields.                                                                   |
| PLEASE CORRECT STATUS FIELD                                      | Enter valid status code.                                                                                 |
| PLEASE SPECIFY AT LEAST ONE SEARCH<br>CRITERIA                   | Enter at least one search value.                                                                         |
| PRESS ENTER TO SELECT                                            | Type <b>S</b> and press [Enter] to request detailed information for a transaction.                       |
| PRESS PF5 TO SEND REQUEST                                        | Press [PF5] to transmit document copy request.                                                           |
| PRESS PF5 TO UPDATE TRANSACTION                                  | Press [PF5] to update transaction.                                                                       |
| PRESS PF8 TO CONTINUE                                            | Press [PF8].                                                                                             |
| RECORD CANNOT BE DELETED                                         | Correct value in SEL field for highlighted transactions; you can only delete records in new (NW) status. |
| REQUEST HAS BEEN SENT                                            | N/A                                                                                                    |

A-2 September 2001

| Message                                                                          | Action                                                                             |
|----------------------------------------------------------------------------------|------------------------------------------------------------------------------------|
| SSN REQUIRED FOR MX (SSN/HICN Mismatch)<br>ACTION                                | Enter valid SSN.                                                                   |
| TERM DATE CANNOT BE EQUAL TO EFF DATE                                            | Change termination date or effective date.                                         |
| TERM DATE REQUIRED FOR TD ACTION                                                 | Enter termination date.                                                            |
| TRANSACTION COMPLETED SUCCESSFULLY                                               | N/A                                                                                |
| USE S TO REQUEST DETAILED INFORMATION                                            | Type <b>S</b> and press [Enter] to request detailed information for a transaction. |
| XXXXXXXX (Field Name) IS INVALID                                                 | Enter valid value for field specified.                                             |
| XXXXXXXX (Field Name) IS REQUIRED                                                | Enter value for field specified.                                                   |
| XXXXXXXX (Field Name) MUST BE NUMERIC                                            | Change value in field specified to numbers only.                                   |
| XXXXXXXX (Field Name) NOT NUMERIC                                                | Change value in field specified to numbers only.                                   |
| XXXXXXXX (Field Name) REQUIRED FOR<br>DOCUMENT REQUEST OF<br>XXXX (Request Type) | Enter valid value for field specified or change request type.                      |
| XXXXXXXX (Field Name) SEARCH CRITERIA<br>INVALID FOR SELECTION                   | Change search criteria or selection.                                               |
| XXXXXXXX (Field Name) REQUIRED FOR SOURCE OF XXXX (Source Type)                  | Enter valid value in field specified or change source type.                        |

Notes:

A-4 September 2001

В

# **Appendix B: Frequently Asked Questions (FAQs)**

This appendix includes a list of frequently asked questions about ECRS, followed by answers to those questions.

# Am I Using the Correct Screen?

| Main Menu<br>Option | Screen Name                               | Use this screen to:                                                                                                    |
|---------------------|-------------------------------------------|----------------------------------------------------------------------------------------------------|
| ECRS 01             | CWF Assistance Request Detail             | Update or delete a confirmed MSP record on CWF                                                                                                    |
| ECRS 02             | CWF Assistance Request List               | <ul> <li>View a list of all CWF assistance requests<br/>submitted by the contractor</li> <li>Check the progress of a CWF assistance request<br/>transaction</li> </ul>                                                                                                    |
| ECRS 03             | Document Copies Request                   | Request copies of COB documents related to specific MSP records (currently, only the Data Match Questionnaires are available)                                                                                                    |
| ECRS 04             | MSP Inquiry Detail                        | Enter information about a possible MSP situation when there is no corresponding MSP record on CWF                                                                                                    |
| ECRS 05             | MSP Inquiry List                          | <ul> <li>View a list of all MSP inquiries submitted by the contractor</li> <li>Check the progress of an MSP inquiry</li> </ul>                                                                                                    |
| ECRS 06             | MSP Lead Contractor Assignment            | View the lead contractor assignment for MSP record types D, E, and L that the COB contractor added to CWF (only displays records assigned to contractor that is signed on to ECRS)                                                                                                    |
| ECRS 07             | MSP Developing Contractor<br>Notification | View cases in which the contractor may have an interest or involvement, but the cases were assigned to another contractor as lead (interest or involvement indicates that contractor submitted an ECRS MSP inquiry, ECRS CWF assistance request, or processed a claim triggering either first claim development or trauma code development) |
| ECRS 08             | MSP Changed Record Notification           | View a list of records that COB has added, updated, or deleted (only displays records for the contractor who may have an interest—i.e., sent an ECRS MSP inquiry, ECRS CWF assistance request, or processed a claim triggering either first claim development or trauma code development)                                                   |

#### **General Issues**

#### What are the operating hours for the ECRS application?

ECRS is available Monday through Friday, 8 a.m. to 8 p.m. Eastern Standard Time, except holidays.

#### Do all contractors see the same exact information on ECRS or does it vary from state to state?

ECRS information is restricted by contractor number and access code. Contractors can only view information associated with their own contractor number and access code.

#### Can users generate screen prints in ECRS?

The capability to do this depends on each user's local setup.

## **MSP Inquiry and CWF Assistance Request Issues**

#### Are completed ECRS MSP inquiries and CWF assistance requests purged?

No. There is a date parameter on the ECRS screens where contractors can specify date ranges. Unless Medicare contractors change this parameter, they will only see the most recent 30 calendar days.

#### When and how should contractors submit a MSP inquiry or a CWF assistance request?

Contractors should use the ECRS CWF Assistance Request Detail screens (option 01 from the ECRS main menu) for changes to existing CWF MSP auxiliary occurrences and the ECRS MSP Inquiry Detail screens (option 04 from the ECRS main menu) to submit an inquiry to the COB contractor about MSP coverages that are not yet documented at CWF.

# Does a contractor need to send three separate ECRS CWF assistance requests to delete three auxiliary records for the same beneficiary?

No. Medicare contractors can submit one ECRS CWF assistance request with the remark, "Delete All Occurrences," or they can note the other occurrence numbers requiring deletion.

# In the event a referral is sent via ECRS both through the CWF assistance request and MSP inquiry option, does ECRS have an edit in place that will find these duplicate records?

ECRS does not have an edit in place to detect this potential duplicate situation. ECRS will recognize receipt of the two different referrals or inquiries when a Medicare contractor sends two referrals or inquiries for the same beneficiary; however, ECRS cannot recognize a duplicate when a referral and an inquiry are submitted for the same beneficiary (they are two different actions: one says change a record on CWF; the other says investigate an action on CWF).

If the contractor forgets to answer "Yes" in the CLAIMS PENDING field for an ECRS CWF assistance request or MSP inquiry, should they refer the case again?

No, do not refer the case a second time.

B-2 September 2001

# If a contractor has multiple contractor numbers, can they choose one to use consistently for ECRS MSP inquiries and CWF assistance request transactions?

Contractors may choose to use one contractor number and one access code for multiple contractor numbers. However, the COB contractor lead assignments only appear under the Part A contractor number.

# Can contractors delete an ECRS MSP inquiry once it has been entered and is later found to contain an error?

Medicare contractors can delete an ECRS MSP inquiry if they discover the error on the same day. If the error is not discovered on the same day, the contractor can notify their COB consortia contact.

# What ECRS action code should contractors use when they receive information regarding a termination date for a 77777 record that is more than six months from the date of accretion?

Contractors can submit this through the ECRS 01 screen, using Action Code TD and entering the termination date to be applied in the termination date field on the CWF MSP auxiliary occurrence.

#### **Lead Contractor Issue**

How do Medicare contractors use ECRS screens 06–Lead Contractor Assignment and 07–Developing Contractor Notification to determine lead or possible interest in a liability, auto no-fault or workers' compensation case?

If a HICN appears on screen 06, the viewing contractor is the lead contractor for that case. If a HICN appears on screen 07, the viewing contractor has been identified as an interested party for that case; and the contractor that has been assigned the lead is indicated to the far right side of that line.

### **Notification Issues**

Will the records on ECRS 08–MSP Changed Record Notification screen include any update to an existing CWF MSP auxiliary occurrence by the COB contractor, or just those that were updated as a result of a non-ECRS referral, e.g., through trauma code or first claim development?

The ECRS 08–MSP Changed Record Notification screen includes any update to an existing CWF MSP auxiliary occurrence by the COB contractor. The system only displays cases on this screen in which the contractor has an interest or involvement (which means that the contractor has submitted an ECRS MSP inquiry, ECRS CWF assistance request, or processed a claim that triggered first claim or trauma code development). Medicare contractors can use the ECRS 07–MSP Developing Contractor Notification screen to see cases in which the developing contractor may have an interest or involvement, but the cases were assigned to another contractor to lead coordination of Medicare activities.

# If a beneficiary's information is listed on the ECRS 07 screen, will it always appear on the ECRS 08 screen too?

If the information is on the ECRS 07 screen, that means COB created a MSP type D, E, or L record for it after 1/08/01. This information will also be on the ECRS 08 screen.

#### What does the TYPE field refer to on the ECRS 07 and 08 screens?

This field refers to the MSP type for the MSP auxiliary occurrence applied to CWF by the COB contractor. MSP types D, E, and L are associated with screens 07 and 08.

Notes:

B-4 September 2001

C

# **Appendix C: Glossary**

**CAction Codes**Used to determine what information should be changed at CWF. For example, if

the action code is MT, the system updates information in the MSP TYPE field at

CWF.

**Assistance Request** 

**Transaction** 

Request to add, update, or delete an existing CWF MSP auxiliary occurrence

**Bene** Medicare beneficiary

**CMS** Centers for Medicare & Medicaid Services, federal agency that administers the

Medicare program

**COB** Coordination of Benefits is a written statement that tells which plan or insurance

policy pays first if two health plans or insurance policies cover the same benefits. If one of the plans is a Medicare health plan, federal law may decide who pays

first.

**Contractor Number** Unique five-digit number assigned to Medicare contractors by CMS. Transactions

are entered and viewed in ECRS by contractor number.

**CWF** Common Working File, the Medicare Part A/Part B benefit coordination system

that uses localized databases maintained by a host contractor

**Data Match** Process by which information on employers and employees is analyzed by CMS

for use in contacting employers concerning possible periods of MSP

**DCN** Document Control Number

**Developing Contractor** Contractor that may have an interest or involvement in an MSP case that was

assigned to another contractor for coordination of Medicare activities

ECRS Electronic Correspondence Referral System allows Medicare contractors to enter

requests online through CICS screens to change Data Match and IEQ MSP records on CWF. Request transactions are sent to the COB contractor, where a

batch process reads the transactions and processes the requests.

**EIN** Employer Identification Number

**HICN** Health Insurance Claim Number

**IEQ** Initial Enrollment Questionnaire, used to gather Medicare Secondary Payer

information for newly-eligible beneficiaries

**Lead Contractor** CMS-appointed Medicare intermediary that coordinates Medicare recovery

activities for MSP cases with interested contractors, attorneys, insurance

companies, and other liable entities

Appendix C: Glossary ECRS User Guide

**Medicare Contractor** Organization contracting with CMS to process claims, pay for or provide medical

services, or enhance the agency's capability to administer the Medicare program

MSP Medicare Secondary Payer, statutory requirement that private or other government

insurance plans or programs providing health care coverage of Medicare

beneficiaries pay before Medicare

MSP Inquiry Transaction

Inquiry regarding possible MSP coverage

SSN Social Security Number

C-2 September 2001

# Electronic Correspondence Referral System (ECRS)

# Quick Reference Card

September 2001 GHI-DI-502-3.0.1

### **Main Menu Codes**

| Selection Options |                                                    |  |
|-------------------|----------------------------------------------------|--|
| Value             | Transports to:                                     |  |
| 01                | ECRS CWF Assistance Request Detail screen          |  |
| 02                | ECRS CWF Assistance Request List screen            |  |
| 03                | ECRS Document Copies Request screen                |  |
| 04                | ECRS MSP Inquiry Detail screen                     |  |
| 05                | ECRS MSP Inquiry List screen                       |  |
| 06                | ECRS MSP Lead Contractor Assignment screen         |  |
| 07                | ECRS MSP Developing Contractor Notification screen |  |
| 08                | ECRS MSP Changed Record Notification screen        |  |

## **CWF Assistance Request Codes**

Enter CWF assistance requests for existing MSP records.

| Required Fields on<br>ECRS CWF Assistance Request Detail Screens |                                                                           |  |
|------------------------------------------------------------------|---------------------------------------------------------------------------|--|
| Field                                                            | Description                                                               |  |
| ACTION(S)                                                        | Action codes                                                              |  |
| DCN                                                              | Document Control Number                                                   |  |
| SOURCE                                                           | Source of request information                                             |  |
| BENE HICN                                                        | Beneficiary's Health Insurance Claim Number                               |  |
| NAME                                                             | Beneficiary's name                                                        |  |
| PAT REL                                                          | Patient relationship                                                      |  |
| MSP TYPE                                                         | Type of MSP coverage                                                      |  |
| EFF DT                                                           | Effective date of MSP coverage                                            |  |
| AUX REC                                                          | Record number of MSP auxiliary occurrence at CWF                          |  |
| ORIG CNTR                                                        | Contract number of contractor that created original MSP occurrence at CWF |  |
| INS TYPE                                                         | Type of insurance                                                         |  |

| Action Codes |                                                                       |
|--------------|-----------------------------------------------------------------------|
| Value        | Description                                                           |
| Al           | Change attorney information                                           |
| DO           | Mark occurrence for deletion                                          |
| DX           | Change diagnosis codes                                                |
| EA           | COB must develop for employer address                                 |
| ED           | Change effective date                                                 |
| EI           | Change employer information                                           |
| ES           | Employer size below minimum (20 for working aged; 100 for disability) |
| II           | Change insurer information                                            |
| IT           | Change insurer type                                                   |
| LR           | Add duplicate liability record                                        |

| Action Codes (continued) |                                                   |
|--------------------------|---------------------------------------------------|
| Value                    | Description                                       |
| MT                       | Change MSP type                                   |
| MX                       | SSN/HICN mismatch                                 |
| PH                       | Add PHP date                                      |
| PR                       | Change patient relationship                       |
| RR                       | Generate right of recovery lead contractor record |
| TD                       | Change termination date                           |
| VP                       | Beneficiary has taken a vow of poverty            |

|       | Required Fields for Action Codes                                                                                                    |                                                                           |
|-------|----------------------------------------------------------------------------------------------------|---------------------------------------------------------------------------|
| Value | Required Fields                                                                                                    | Description                                                               |
| Al    | INFMT NAME,<br>PHONE,<br>STREET,<br>CITY,<br>ST,<br>ZIP                                                                                                    | Attorney information (when<br>MSP TYPE = D, E, or L and<br>INFMT REL = A) |
| DX    | DIAG                                                                                                    | Diagnosis codes                                                           |
| ED    | EFF DATE                                                                                                    | Effective date                                                            |
| EI    | EMPLR NAME,<br>STREET,<br>CITY,<br>ST,<br>ZIP,<br>EIN,<br>EMPLOYER NO<br>Type data in all fields to<br>update employer info at<br>CWF.                                                                                                    | Employer information                                                      |
| II    | INSURER NAME If you leave the following fields blank, the system overwrites the previous value on the MSP auxiliary record at CWF: STREET, CITY, ST, ZIP, GROUP NO, POLICY NO, INSURED NAME, INS REL Type data in all fields to update insurer info at CWF. Leave all fields blank to delete insurer info at CWF. | Insurer name                                                              |
| IT    | INS TYPE                                                                                                    | Insurance type                                                            |
| MT    | MSP TYPE                                                                                                    | MSP type                                                                  |
| MX    | SSN                                                                                                    | SSN/HICN mismatch                                                         |
| PH    | PHP DATE                                                                                                    | Pre-paid Health Plan date                                                 |
| PR    | PAT REL                                                                                                    | Patient relationship                                                      |
| TD    | TERM DT                                                                                                    | Termination date                                                          |

# **MSP Inquiry Codes**

Enter inquiries to initiate MSP development.

|       | Required Fields for Source Codes                                                                             |  |
|-------|----------------------------------------------------------------------------------------------------|--|
| Value | Required Fields                                                                                              |  |
| BX10  | DCN, SOURCE, BENE HICN, NAME                                                                                 |  |
|       | DCN, SOURCE, SSN, NAME, BENE STRT, CITY, ST, ZIP                                                             |  |
| CHEK  | DCN, SOURCE, BENE HICN, NAME                                                                                 |  |
|       | DCN, SOURCE, SSN, NAME, BENE STRT, CITY, ST, ZIP                                                             |  |
| DVLP  | DCN, SOURCE, BENE HICN, NAME, MSP TYPE,<br>EFF DT, PAT REL                                                   |  |
|       | Or<br>DCN, SOURCE, SSN, NAME, BENE STRT, CITY,<br>ST, ZIP, MSP TYPE, EFF DT, PAT REL                         |  |
| LTTR  | DCN, SOURCE, BENE HICN, NAME, INFMT NAME, ADDR, CITY, ST, ZIP, INFMT REL                                     |  |
|       | DCN, SOURCE, SSN, NAME, BENE STRT, CITY,<br>ST, ZIP, INFMT NAME, ADDR, CITY, ST, ZIP, INFMT<br>REL           |  |
| PHON  | DCN, SOURCE, BENE HICN, NAME, MSP TYPE, INFMT NAME, ADDR, CITY, ST, ZIP, INFMT REL                           |  |
|       | DCN, SOURCE, SSN, NAME, BENE STRT, CITY,<br>ST, ZIP, MSP TYPE, INFMT NAME, ADDR, CITY,<br>ST, ZIP, INFMT REL |  |
| SCLM  | DCN, SOURCE, BENE HICN, NAME                                                                                 |  |
|       | DCN, SOURCE, SSN, NAME, BENE STRT, CITY, ST, ZIP                                                             |  |

### **General Codes**

The following codes apply to both CWF assistance requests and MSP inquiries.

| MSP Type Codes |                                |
|----------------|--------------------------------|
| Value          | Description                    |
| Α              | Working Aged                   |
| В              | End-Stage Renal Disease (ESRD) |
| С              | Conditional Payment            |
| D              | Automobile Insurance, No Fault |
| E              | Workers' Compensation          |
| F              | Federal (Public)               |
| G              | Disabled                       |
| Н              | Black Lung                     |
| I              | Veterans                       |
| L              | Liability                      |

|       | Reason Codes                                                                         |  |
|-------|--------------------------------------------------------------------------------------|--|
| Value | Description                                                                          |  |
| 01    | Not yet read by COB, used with NW status                                             |  |
| 02    | Being processed by COB, used with IP status                                          |  |
| 03    | Under development by COB, used with IP status                                        |  |
| 04    | Update sent to CWF, used with IP status                                              |  |
| 05    | Error received from CWF, being resolved by COB contractor, used with IP status       |  |
| 10    | Not processing                                                                       |  |
| 50    | Posted to CWF, response received with no errors, used with CM status                 |  |
| 51    | No changes (additions, modifications, or deletions) made to CWF, used with CM status |  |
| 52    | Returned-rejected by CWF, used with CM status                                        |  |
| 53    | Returned-duplicate ECRS request, used with CM status                                 |  |
| 54    | 100 or more threshold met                                                            |  |
| 55    | 20 or more threshold met                                                             |  |
| 56    | OBRA does not apply, no update                                                       |  |
| 57    | Record already updated                                                               |  |
| 58    | Non-compliant GHP                                                                    |  |
| 59    | Employer verified existing record, no update                                         |  |
| 60    | Invalid HICN                                                                         |  |
| 61    | No Part A entitlement                                                                |  |
| 62    | Closed, no response to development                                                   |  |
| 63    | Development complete, no MSP                                                         |  |
| 64    | Letter sent                                                                          |  |

| Status Codes |                                                |  |
|--------------|------------------------------------------------|--|
| Value        | Description                                    |  |
| СМ           | Completed                                      |  |
| DE           | Delete (do not process) ECRS request           |  |
| HD           | Hold, used for Box 10 entries (inquiries only) |  |
| IP           | In process, being edited by COB                |  |
| NW           | New, not yet read by COB                       |  |

| Source Codes |                                                                                  |
|--------------|----------------------------------------------------------------------------------|
| Value        | Description                                                                      |
| BX10         | Information in Box 10 of claim                                                   |
| CHEK         | Unsolicited check                                                                |
| DVLP         | Information received in response to development initiated by Medicare contractor |
| LTTR         | Letter                                                                           |
| PHON         | Phone call                                                                       |
| SCLM         | Claim submitted to Medicare contractor for secondary payment                     |

| Patient Relationship Codes |                              |
|----------------------------|------------------------------|
| Value                      | Description                  |
| 1                          | Beneficiary is policy holder |
| 2                          | Spouse                       |
| 3                          | Child                        |
| 4                          | Other                        |

|       | Informant Relationship Codes                     |  |
|-------|--------------------------------------------------|--|
| Value | Description                                      |  |
| Α     | Attorney representing beneficiary                |  |
| В     | Beneficiary                                      |  |
| С     | Child                                            |  |
| D     | Defendant's attorney                             |  |
| Е     | Employer                                         |  |
| F     | Father                                           |  |
| 1     | Insurer                                          |  |
| М     | Mother                                           |  |
| N     | Non-relative                                     |  |
| 0     | Other relative                                   |  |
| Р     | Provider                                         |  |
| R     | Beneficiary representative (other than attorney) |  |
| S     | Spouse                                           |  |
| U     | Unknown                                          |  |

| Insurance Type Codes |               |  |
|----------------------|---------------|--|
| Value                | Description   |  |
| J                    | Hospital only |  |
| K                    | Medical only  |  |
| Α                    | Other types   |  |

| Relationship to Insured Codes |                |  |
|-------------------------------|----------------|--|
| Value                         | Description    |  |
| В                             | Beneficiary    |  |
| С                             | Child          |  |
| Е                             | Employer       |  |
| F                             | Father         |  |
| 1                             | Insurer        |  |
| M                             | Mother         |  |
| N                             | Non-relative   |  |
| 0                             | Other relative |  |
| Р                             | Provider       |  |
| S                             | Spouse         |  |
| U                             | Unknown        |  |